# Roland

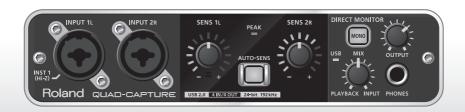

# QUAD-CAPTURE

**USB 2.0 Audio Capture** 

Owner's Manual

For the following languages, a PDF version of the Owner's Manual can be found on the CD-ROM.

Deutsch, Français, Italiano, Español, Português, Nederlands

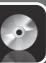

### Flowchart: Using the QUAD-CAPTURE for Recording

DAW (Digital Audio Workstation) is the generic term used for music creation software, such as SONAR, etc.

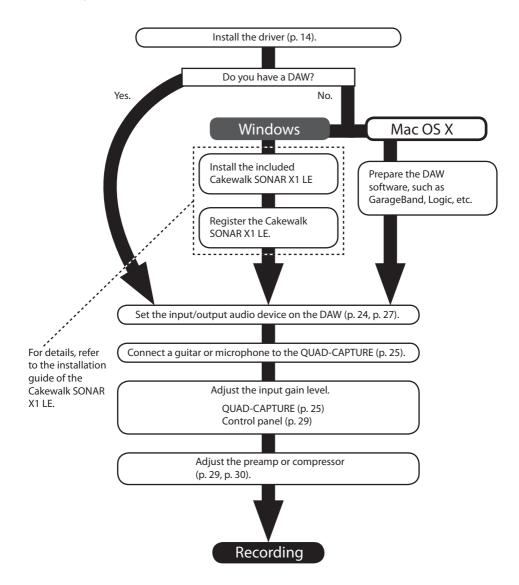

# **USING THE UNIT SAFELY**

Before using this unit, carefully read the sections entitled: "USING THE UNIT SAFELY" and "IMPORTANT NOTES" (p. 3; p. 5). These sections provide important information concerning proper operation of the unit. Additionally, in order to feel assured that you have gained a good grasp of every feature provided by your new unit, the Owner's Manual should be read in its entirety. The manual should be saved and kept on hand as a convenient reference.

#### INSTRUCTIONS FOR THE PREVENTION OF FIRE, ELECTRIC SHOCK, OR INJURY TO PERSONS

#### About A WARNING and ACAUTION Notices

| ⚠WARNING         | Used for instructions intended to alert the user to the risk of death or severe injury should the unit be used improperly.                                            |
|------------------|----------------------------------------------------------------------------------------------------|
|                  | Used for instructions intended to alert the user to the risk of injury or material damage should the unit be used improperly.                                         |
| <b>⚠</b> CAUTION | * Material damage refers to damage or<br>other adverse effects caused with<br>respect to the home and all its<br>furnishings, as well to domestic animals<br>or pets. |

#### About the Symbols

- The △symbol alerts the user to important instructions or warnings. The specific meaning of the symbol is determined by the design contained within the triangle. In the case of the symbol at left, it is used for general cautions, warnings, or alerts to danger.
- The \(\symbol\) symbol alerts the user to items that must never be carried out (are forbidden). The specific thing that must not be done is indicated by the design contained within the circle. In the case of the symbol at left, it means that the unit must never be disassembled.
  - The symbol alerts the user to things that must be carried out. The specific thing that must be done is indicated by the design contained within the circle. In the case of the symbol at left, it means that the power-cord plug must be unplugged from the outlet.

#### **ALWAYS OBSERVE THE FOLLOWING**

### **WARNING**

 Do not open or perform any internal modifications to the unit.

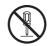

- Do not attempt to repair the unit, or replace parts within it (except when this manual provides specific instructions directing you to do so). Refer all servicing to your retailer, the nearest Roland Service Center, or an authorized Roland distributor, as listed on the "Information" page.
- $\bigcirc$
- Never install the unit in any of the following locations.
  - Subject to temperature extremes (e.g., direct sunlight in an enclosed vehicle, near a heating duct, on top of heat-generating equipment); or are
  - Damp (e.g., baths, washrooms, on wet floors); or are
  - Exposed to steam or smoke; or are
  - Subject to salt exposure; or are
  - · Humid; or are
  - Exposed to rain; or are
  - · Dusty or sandy; or are
  - Subject to high levels of vibration and shakiness.

#### **↑** WARNING

 Make sure you always have the unit placed so it is level and sure to remain stable. Never place it on stands that could wobble, or on inclined surfaces.

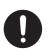

- This unit, either alone or in combination with an amplifier and headphones or speakers, may be capable of producing sound levels that could cause permanent hearing loss. Do not operate for a long period of time at a high volume level, or at a level that is uncomfortable. If you experience any hearing loss or ringing in the ears, you should immediately stop using the unit, and consult an audiologist.
- Do not place containers containing liquid on this product. Never allow foreign objects (e.g., flammable objects, coins, wires) or liquids (e.g., water or juice) to enter this product. Doing so may cause short circuits, faulty operation, or other malfunctions.

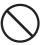

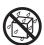

#### **USING THE UNIT SAFELY**

### **MARNING**

- Immediately disconnect the USB cable, and request servicing by your retailer, the nearest Roland Service Center, or an authorized Roland distributor, as listed on the "Information" page when:
- Objects have fallen into, or liquid has been spilled onto the unit; or
- · If smoke or unusual odor occurs
- The unit has been exposed to rain (or otherwise has become wet); or
- The unit does not appear to operate normally or exhibits a marked change in performance.
- In households with small children, an adult should provide supervision until the child is capable of following all the rules essential for safe operation of the unit.

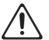

Protect the unit from strong impact.
(Do not drop it!)

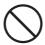

 DO NOT play a CD-ROM disc on a conventional audio CD player. The resulting sound may be of a level that could cause permanent hearing loss. Damage to speakers or other system components may result.

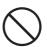

#### **A** CAUTION

 Try to prevent cords and cables from becoming entangled. Also, all cords and cables should be placed so they are out of the reach of children.

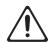

• Never climb on top of, nor place heavy objects on the unit.

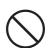

• Disconnect all cords coming from external devices before moving the unit.

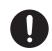

Always turn the phantom power off
when connecting any device other than
condenser microphones that require
phantom power. You risk causing damage
if you mistakenly supply phantom power
to dynamic microphones, audio playback
devices, or other devices that don't
require such power. Be sure to check the
specifications of any microphone you intend
to use by referring to the manual that came
with it.

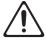

(This instrument's phantom power: 48 V DC, 6 mA Max)

# **IMPORTANT NOTES**

### **Power Supply**

 Before connecting this unit to other devices, turn off the power to all units. This will help prevent malfunctions and/or damage to speakers or other peripheral devices.

#### **Placement**

- Using the unit near power amplifiers (or other equipment containing large power transformers) may induce hum. To alleviate the problem, change the orientation of this unit; or move it farther away from the source of interference.
- This device may interfere with radio and television reception. Do not use this device in the vicinity of such receivers.
- Noise may be produced if wireless communications devices, such as cell phones, are operated in the vicinity of this unit. Such noise could occur when receiving or initiating a call, or while conversing. Should you experience such problems, you should relocate such wireless devices so they are at a greater distance from this unit, or switch them off.
- Do not expose the unit to direct sunlight, place it near devices that radiate heat, leave it inside an enclosed vehicle, or otherwise subject it to temperature extremes.
   Excessive heat can deform or discolor the unit.
- When moved from one location to another where the temperature and/or humidity is very different, water droplets (condensation) may form inside the unit.
   Damage or malfunction may result if you attempt to use the unit in this condition. Therefore, before using the unit, you must allow it to stand for several hours, until the condensation has completely evaporated.
- Depending on the material and temperature of the surface on which you place the unit, its rubber feet may discolor or mar the surface.
   You can place a piece of felt or cloth under the rubber
  - You can place a piece of felt or cloth under the rubber feet to prevent this from happening. If you do so, please make sure that the unit will not slip or move accidentally.
- Do not put anything that contains water (e.g., a flower vase) on this unit. Also, avoid the use of insecticides, perfumes, alcohol, nail polish, spray cans, etc., near the unit. Swiftly wipe away any liquid that spills on the unit using a dry, soft cloth.

#### Maintenance

- For everyday cleaning, wipe the unit with a soft, dry cloth or one that has been slightly dampened with water. To remove stubborn dirt, use a cloth impregnated with a mild, non-abrasive detergent. Afterwards, be sure to wipe the unit thoroughly with a soft, dry cloth.
- Never use benzine, thinners, alcohol or solvents of any kind, to avoid the possibility of discoloration and/or deformation.

#### **Repairs and Data**

 Please be aware that all data contained in the unit's memory may be lost when the unit is sent for repairs. Important data should always be written down on paper (when possible). During repairs, due care is taken to avoid loss of data. However, in certain cases (such as when circuitry related to memory itself is out of order), we regret that it may not be possible to restore such data, and Roland assumes no liability concerning such loss of data.

#### **IMPORTANT NOTES**

#### Additional Precautions

- Please be aware that contents in memory can be irretrievably lost as a result of a malfunction, or improper operation of the unit. To protect yourself against the risk of loosing important data, we recommend that you periodically save a backup copy of important data you have stored in the unit's memory.
- Unfortunately, it may be impossible to restore the contents of data that was stored in the unit's memory once it has been lost. Roland Corporation assumes no liability concerning such loss of data.
- Use a reasonable amount of care when using the unit's buttons, sliders, or other controls, and when using its jacks and connectors. Rough handling can lead to malfunctions
- When connecting / disconnecting all cables, grasp the connector itself—never pull on the cable. This way you will avoid causing shorts, or damage to the cable's internal elements.
- To avoid disturbing your neighbors, try to keep the unit's volume at reasonable levels. You may prefer to use headphones, so you do not need to be concerned about those around you.
- When you need to transport the unit, package it in the box (including padding) that it came in, if possible.
   Otherwise, you will need to use equivalent packaging materials.
- Some connection cables contain resistors. Do not use cables that incorporate resistors for connecting to this unit. The use of such cables can cause the sound level to be extremely low, or impossible to hear. For information on cable specifications, contact the manufacturer of the cable
- **Handling CDs**
- Avoid touching or scratching the shiny underside (encoded surface) of the disc. Damaged or dirty CD discs may not be read properly. Keep your discs clean using a commercially available CD cleaner.

- Microsoft, Windows and Windows Vista are either registered trademarks or trademarks of Microsoft Corporation.
- Windows® is known officially as: "Microsoft® Windows® operating system."
- Cakewalk is a registered trademark of Cakewalk, Inc. in the United States.
- VST is a trademark of Steinberg Media Technologies GmbH.
- ASIO is a trademark of Steinberg Media Technologies
   GmbH
- Company names and product names appearing in this document are registered trademarks or trademarks of their respective owners.
- MMP (Moore Microprocessor Portfolio) refers to a patent portfolio concerned with microprocessor architecture, which was developed by Technology Properties Limited (TPL). Roland has licensed this technology from TPL Group.

Copyright © 2011 ROLAND CORPORATION

All rights reserved. No part of this publication may be reproduced in any form without the written permission of ROLAND CORPORATION.

Roland is a registered trademark of Roland Corporation in the United States and/or other countries.

# Contents

| USING THE UNIT SAFELY3                                     |      |  |
|------------------------------------------------------------|------|--|
| IMPORTANT NOTES                                            | 5    |  |
| Contents of the Package                                    | 8    |  |
| Panel Descriptions                                         | .10  |  |
| Front Panel                                                | . 10 |  |
| Rear Panel                                                 | . 12 |  |
| Driver Installation                                        | .14  |  |
| Confirm that Sound can be Heard                            | . 21 |  |
| Basic Use                                                  | .23  |  |
| Setup for Playback                                         | . 23 |  |
| Output Device Settings                                     | . 24 |  |
| Setup for Recording                                        | . 25 |  |
| Adjusting the Input Level                                  | . 25 |  |
| Adjusting the Input Level                                  |      |  |
| Automatically                                              |      |  |
| Input Device Settings                                      | . 27 |  |
| Setting from the Control Panel                             | .28  |  |
| Starting up the Control Panel                              | . 28 |  |
| Setting the Preamp                                         | . 29 |  |
| Setting the Compressor                                     |      |  |
| Setting the Input Mixer                                    | . 31 |  |
| Setting the Sampling Rate                                  | . 31 |  |
| Selecting the Sound Output from the COAXIAL OUT (3/4) Jack | . 32 |  |
| Saving and Loading Your Settings                           | .32  |  |
| Saving Settings                                            | .32  |  |
| Loading Settings                                           | .32  |  |
| Initializing the Settings                                  | .33  |  |
| Checking the Signal Flow                                   | .33  |  |
| Setting the Input from the COAXIAL IN (3/4) Jack           | .33  |  |
| Changing the AUTO-SENS Setting Method                      | .34  |  |
| Checking Synchronization with Other                        | 3/1  |  |

| Checking t  | the Driver Settings                          | . 35 |
|-------------|----------------------------------------------|------|
|             | ne Control Panel in the<br>d                 | . 35 |
|             | the Version of the Control                   | . 35 |
| roublesho   | oting                                        | .36  |
| Problems \  | When Installing the Driver                   | . 36 |
|             | When Using the QUAD-                         | . 37 |
| Problems    | with SONAR LE                                | . 43 |
|             | s When Using the 192 kHz                     | . 43 |
| 5 5         | Computer Settings to Avoid                   | . 44 |
|             | er Signing Options Setting<br>Idows XP)      | .44  |
| Pow         | er Management Settings                       | .45  |
| ,           | em "Performance" Settings<br>adows)          | .46  |
| Setti       | ing the System Volume                        | . 47 |
|             | e Communication Software<br>ings (Windows 7) | .48  |
|             | itoring Function Settings<br>idows 7)        | .48  |
| Reinstallin | g the Driver                                 | .49  |
|             | ting the Driver                              |      |
| Advanced    | Driver Settings                              | .51  |
| Main Speci  | fications                                    | .53  |
| ndex        |                                              | .55  |

# Contents of the Package

After you open the package, please check that all items are present. (If any accessories are missing, please contact the place of purchase.)

#### **QUAD-CAPTURE**

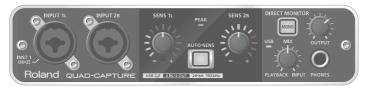

#### Owner's Manual

This is the document you're reading. Keep it at hand for reference when needed.

#### ■ OUAD-CAPTURE Driver CD-ROM

This CD-ROM contains the QUAD-CAPTURE drivers and demo songs.

- \* Do not play a CD-ROM disc on a conventional audio CD player.

  The resulting sound may be of a level that could cause permanent hearing loss, or damage to speakers or other system components may result.
- \* Before you open the included CD-ROM, you should read the "License agreement." Opening the CD-ROM will be taken to mean your acceptance of the license agreement.

### ■ Cakewalk SONAR X1 LE DVD-ROM (Windows)

This DVD-ROM contains Cakewalk SONAR X1 LE.

• DAW software provides you with a premium music production environment

For details on using software, user registration, and obtaining a registration code, refer to the installation guide on the DVD-ROM or to the Help function of the software.

- \* Avoid touching or scratching the shiny underside (encoded surface) of a disc. Damaged or dirty discs may not be read properly. Use a commercially available CD-ROM/DVD-ROM cleaner to keep your disc clean.
- \* You need DAW software for Mac OS X.

### ■ USB cable

Use this cable to connect the QUAD-CAPTURE to the USB connector of your computer.

\* Please use only the included USB cable. If you require a replacement due to loss or damage, please contact the nearest Roland Service center, or an authorized Roland distributor, as listed on the "Information" page.

### **■** License agreement

This agreement allows you to use certain software whose copyright is the property of Roland Corporation.

You must read this before opening the CD-ROM.

### You'll need to provide the following items

- External amplifier, speakers, headphones, etc., for listening to the sound that is output via the QUAD-CAPTURE
- Microphone, guitar, etc., for inputting audio to the QUAD-CAPTURE
- Digital coaxial cable (when connecting a digital device)

# **Panel Descriptions**

#### Note

Do not connect the QUAD-CAPTURE to the computer until the driver has been installed (p. 14).

### **Front Panel**

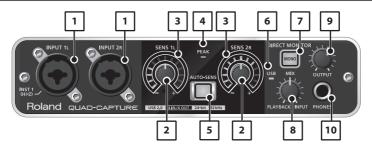

#### 1. INPUT 1L jack, INPUT 2R jack (Combo input jacks)

These are analog audio input jacks with microphone preamps. They accommodate both XLR type and phone type plugs, allowing you to use the type appropriate for the equipment you're connecting. They also support either balanced or unbalanced connections.

XLR type: -60--6 dBu

Phone type: -50-+4 dBu

Switchthe [Hi-Z(INPUT1)] switch (p. 13) or [PHANTOM] switch (p. 13) depending on the equipment that is connected.

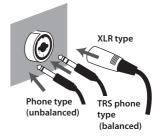

- \* The INPUT 2R jack is fixed at low impedance. If you connect a guitar or bass to the INPUT 2R jack directly, audio input volume will be insufficient.
- \* This instrument is equipped with balanced (XLR/TRS) type jacks. Wiring diagrams for these jacks are shown on the right. Make connections after first checking the wiring diagrams of other equipment you intend to connect.

1: GND 2: HOT 3: COLD

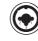

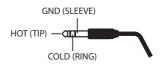

#### 2. [SENS 1L] knob, [SENS 2R] knob (Input sensitivity knobs)

Adjust the volume of the audio signal that is input via the INPUT 1L jack or INPUT 2R jack.

#### 3. Input level indicator

Indicates the input level of the audio signal.

Indicates the value of the input sensitivity that is currently set if the AUTO-SENS setting (p. 26) is set to on and an audio signal is not input for a certain amount of time.

#### 4. PEAK indicator

Lights up when the input signal level is too high. Use the [SENS 1L] and [SENS 2R] knobs to adjust the input level so that the PEAK indicator does not light.

#### 5. [AUTO-SENS] button

Switches on/off the AUTO-SENS setting.

The AUTO-SENS setting allows you to optimize the input level by analyzing the input audio signal (p. 26).

#### 6. USB indicator

Lights up when the QUAD-CAPTURE is connected to a computer and the computer has detected the OUAD-CAPTURE.

#### 7. [MONO] button

Switches the monitoring of the input signals arriving at the INPUT 1L and INPUT 2R jacks between stereo and monaural.

| [MONO] button | Monitored sound |
|---------------|-----------------|
| Extinguished  | Stereo          |
| Lit           | Monaural        |

If you connect a guitar or bass to the INPUT 1L jack and do not use the INPUT 2R jack, set this to monaural ([MONO] button lighted).

Even if this is set to monaural ([MONO] button lighted), the audio signal sent via USB to your computer will be stereo.

#### 8. [MIX] knob

Adjusts the monitor volume.

As you turn this knob to the left (towards PLAYBACK), the levels of the audio signals arriving at the various input jacks are lowered. On the other hand, as you turn this knob to the right (towards INPUT), the output level of the audio signal output by the computer is lowered. When positioned at the center, the input levels of the audio signal output by the computer and the levels of the audio signals arriving at the various input jacks will all be at 100%.

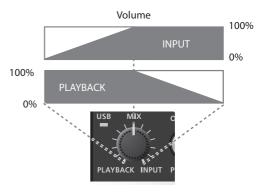

#### 9. [OUTPUT] knob

Adjusts the volume of the audio signals output from the PHONES jack, OUTPUT 1L jack, and OUTPUT 2R jack.

#### 10. PHONES jack

Used to connect headphones. This jack will output the same signal as the OUTPUT 1L and OUTPUT 2R jacks. Even if headphones are connected, sound will be output from the OUTPUT 1L and OUTPUT 2R jacks.

# **Rear Panel**

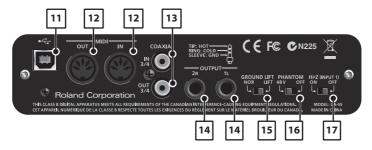

#### 11. USB connector

Connects the QUAD-CAPTURE to a computer that is compatible with USB 2.0. Before connecting, you must install the driver (p. 14).

#### 12. MIDI OUT/IN connectors

Connect the MIDI OUT connector to your MIDI sound module, etc. Connect the MIDI IN connector to your MIDI keyboard or MIDI controller.

#### 13. COAXIAL IN (3/4)/OUT (3/4) jacks

The COAXIAL IN (3/4) jack inputs the digital audio signal. The COAXIAL OUT (3/4) jack outputs the digital audio signals.

\* While the QUAD-CAPTURE is synchronized with external digital equipment, a small pop noise may be heard, but this does not indicate a malfunction.

#### 14. OUTPUT 1L/2R jacks (balanced TRS type)

Outputs the analog audio signal.

\* When using balanced TRS jacks with the OUTPUT 1L/2R jacks, they should be wired as shown in the illustration. Make connections only after first checking the pin outs of the other equipment you intend to connect.

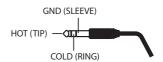

#### 15. [GROUND LIFT] switch

Normally, this switch should be set to "NOR" (NORMAL).

If you experience noise due to a ground loop, etc., you may be able to eliminate the noise by setting this to "LIFT," which disconnects the GND (SLEEVE) pin of the OUTPUT 1L/2R (balanced TRS type) jacks from ground.

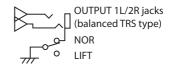

#### 16. [PHANTOM] switch

Switches on or off the supply of phantom power to the XLR type jacks of the INPUT 1L and INPUT 2R jacks.

| Connected equipment     | [PHANTOM] switch |
|-------------------------|------------------|
| Condenser microphone(s) | 48V              |
| Other equipment         | OFF              |

- \* You must leave phantom power turned off unless condenser microphones requiring phantom power are connected to the XLR type jacks. Supplying phantom power to a dynamic microphone or to an audio playback device may cause malfunctions. For details on the requirements of your microphone, refer to its owner's manual.
- \* QUAD-CAPTURE's phantom power supply: DC 48 V, 6 mA maximum

#### 17. [Hi-Z (INPUT 1)] switch

Switches the impedance of the INPUT 1L jack. You can select high impedance (Hi-Z) or low impedance (Lo-Z) as appropriate for the connected equipment.

| Connected equipment | [Hi-Z (INPUT 1)] switch |
|---------------------|-------------------------|
| Guitar or bass      | ON                      |
| Other equipment     | OFF                     |

## **Driver Installation**

### Windows

### Mac OS X

#### Note

Do not connect the QUAD-CAPTURE to the computer until you are directed to do so.

A "driver" is software that transfers data between the QUAD-CAPTURE and application software running on your computer when your computer and the QUAD-CAPTURE are connected.

1. Start up the computer without the QUAD-CAPTURE connected.

Disconnect all USB cables other than those for a USB keyboard and/or USB mouse (if used).

#### Windows

Log on to the computer with a user account that has administrator privileges.

- 2. Exit all applications that are running.
- 3. Insert the included CD-ROM into the CD-ROM drive.

#### Windows

If the AutoPlay dialog box appears, click [Open folder to view files].

Of the following, double-click the relevant file on the included CD-ROM to start the installer.

| Operating System | File                                                   |
|------------------|--------------------------------------------------------|
| Windows          | [Setup] in the [WinDriver] folder                      |
| Mac OS X         | [QuadCapture_USBDriver.mpkg] in the [MacDriver] folder |

Refer to the Roland website for information about drivers and compatibility with the latest operating system versions.

http://www.roland.com/

Windows

users: continue to p. 15

Mac OS X

users: continue to p. 18

### Windows

- When a confirmation screen regarding user account control appears, click [Yes] or [Continue].
- When "The QUAD-CAPTURE Driver will be installed on your computer." appears, click [Next].
- 7. Click [Next] again.

#### (Windows 7/Windows Vista)

If a dialog box regarding Windows security appears, click [Install].

#### Windows XP

If the "Software Installation" dialog box appears, click [Continue] to proceed with the installation.

If you cannot proceed, click [OK] to cancel the installation. Change the settings as described in "Driver Signing Options Setting (Windows XP)" (p. 44) and try installing again.

- When "Ready to install the driver." appears, connect the QUAD-CAPTURE to the computer using the USB cable.
  - \* Turn down the volume on any peripheral devices before connecting the USB cable.
  - \* This unit is equipped with a protection circuit. A brief interval (a few seconds) after power up is required before the unit will operate normally.
  - \* Always make sure to have the volume level turned down before switching on power. Even with the volume all the way down, you may still hear some sound when the power is switched on, but this is normal, and does not indicate a malfunction.

It may take several minutes for the driver to be installed.

#### Windows 7/Windows Vista

If other messages appear, follow the instructions on the screen. The driver will be installed automatically.

#### Windows XP

"Found new hardware" will appear in the lower-right corner of the screen.

Windows 7/Windows Vista users: continue to p. 16
Windows XP users: continue to p. 17

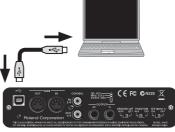

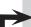

#### Windows 7/Windows Vista

- When "Installation has been completed." appears, click [Close].
  If the "System Settings Change" dialog box appears, click [Yes] to restart Windows.
- **10.** Open the "Control Panel," click [Hardware and Sound], and then click [Sound]. If you have selected Icon view or Classic view, double-click [Sound].
- **11.** Click the [Playback] tab, select the QUAD-CAPTURE's [1-2], and then click [Set Default].
- 12. Click [OK].

Proceed to p. 21

If you cannot select the QUAD-CAPTURE, refer to "Problems When Using the QUAD-CAPTURE" (p. 37).

If the QUAD-CAPTURE is selected as the output device, the computer's audio alerts will be played using the QUAD-CAPTURE; they will not be heard from the computer's speakers.

#### (Windows XP)

- If a dialog box that asks whether you want to connect to Windows Update appears, select [No, not this time] and click [Next].
- **10.** Select [Install the software automatically (Recommended)] and click [Next].

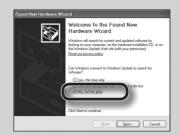

- If the "Hardware Installation" dialog box appears, click [Continue Anyway] to proceed with the installation.
- **12.** When "Completing the Found New Hardware Wizard" appears, click [Finish].
- When "Installation has been completed." appears, click [Close].

If the "Change System Settings" dialog box appears, click [Yes] to restart Windows.

**14.** Open the "Control Panel," click [Sounds, Speech, and Audio Devices], and then click [Sounds and Audio Devices].

If you have selected Classic view, double-click [Sounds and Audio Devices].

15. Click the [Audio] tab and select [1-2 (QUAD-CAPTURE)].

When connecting an external MIDI sound module, select [MIDI (QUAD-CAPTURE)] in the [Sound playback] area.

16. Click [OK].

Proceed to p. 21

If you cannot select the QUAD-CAPTURE, refer to "Problems When Using the QUAD-CAPTURE" (p. 37).

If the QUAD-CAPTURE is selected as the output device, the computer's audio alerts will be played using the QUAD-CAPTURE; they will not be heard from the computer's speakers.

### Mac OS X

If the "Authenticate" or "Installer requires that you type your password" dialog box appears during the installation, enter an administrator password and click [OK].

- When "Welcome to the QUAD-CAPTURE Driver installer" appears, click [Continue].
- If the screen for selecting the installation destination appears, select the startup disk and click [Continue].
- 7. When the installation type appears, click [Install] or [Upgrade].
- **8.** Click [Continue Installation] in the next screen.
- **9.** When installation has finished, click [Restart] to restart the computer. It may take some time for the computer to restart.
- After the computer restarts, connect the QUAD-CAPTURE to the computer using the USB cable.
  - \* Turn down the volume on any peripheral devices before connecting the USB cable.
  - \* This unit is equipped with a protection circuit. A brief interval (a few seconds) after power up is required before the unit will operate normally.

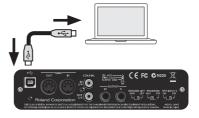

- \* Always make sure to have the volume level turned down before switching on power. Even with the volume all the way down, you may still hear some sound when the power is switched on, but this is normal, and does not indicate a malfunction.
- 11. Open "System Preferences" and click [Sound].
- 12. Click the [Output] tab and select [QUAD-CAPTURE].
- 13. When you have finished making these settings, guit "System Preferences."

If you cannot select the QUAD-CAPTURE, refer to "Problems When Using the QUAD-CAPTURE" (p. 37).

If the QUAD-CAPTURE is selected as the output device, the computer's audio alerts will be played using the QUAD-CAPTURE; they will not be heard from the computer's speakers.

**14.** Open the [Applications] folder and then the [Utilities] folder, and then double-click [Audio MIDI Setup].

The "Audio MIDI Setup" dialog box will appear.

15. Open the MIDI device settings dialog box.

| Operating System         | Operation                                                                                  |
|--------------------------|--------------------------------------------------------------------------------------------|
| Mac OS X 10.6 or later   | Select [Show MIDI Window] in the [Window] menu.<br>(The "MIDI Studio" window will appear.) |
| Mac OS X 10.5 or earlier | Click the [MIDI Devices] tab.                                                              |

**16.** Confirm that [QUAD-CAPTURE] appears in the "MIDI Studio" window or the "Audio MIDI Setup" dialog box.

If [QUAD-CAPTURE] does not appear or if it is grayed out, it means that the QUAD-CAPTURE is not being detected properly. Click [Rescan MIDI]. Also try disconnecting and reconnecting the OUAD-CAPTURE's USB cable.

17. Click [Add Device].

[new external device] will appear.

- 18. Click the added [new external device], and then click [Show Info].
- 19. Enter "QUAD-CAPTURE" in the [Device Name] field, and then click [Apply].

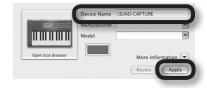

20. Using your mouse, drag and connect ▲/▼ (which represent the input/output ports of each device) of the [QUAD-CAPTURE] and added [QUAD-CAPTURE], so that they are connected as shown in the figure.

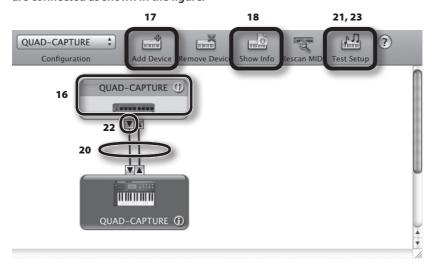

21. Click [Test Setup].

If you have a sound module connected to the QUAD-CAPTURE's MIDI OUT connector, the following step will cause it to produce a fairly laud sound, so please reduce the volume of your sound module before continuing.

- 22. Click the QUAD-CAPTURE's ▼.
- 23. Click [Test Setup] and complete the confirmation.
- 24. Close the "MIDI Studio" window or the "Audio MIDI Setup" dialog box.

Proceed to p. 21

### **Confirm that Sound can be Heard**

### Windows

### Mac OS X

1. Connect the headphones or amplified speakers as shown in the figure.

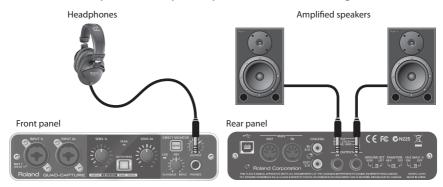

- \* To prevent malfunction and/or damage to speakers or other devices, always turn down the volume, and turn off the power on all devices before making any connections.
- 2. Open the folder named [Sample] on the included CD-ROM, and copy the file "TTears" (.mp3) to the desktop.
- 3. Double-click the file "TTears" (.mp3) that has been copied to the desktop.

#### Windows

Windows Media Player starts.

#### Mac OS X

iTunes starts.

Click the playback button to play the sample file.

The software that starts and is used to play the sample file may vary depending on your computer environment. If different software starts, play the sample file as described in the owner's manual for the software you are using.

\* Use of the demo song supplied with this product for any purpose other than private, personal enjoyment without the permission of the copyright holder is prohibited by law. Additionally, this data must not be copied, nor used in a secondary copyrighted work without the permission of the copyright holder.

### **Driver Installation**

#### 4. Adjust the volume.

Use the QUAD-CAPTURE's [OUTPUT] knob to adjust the volume.

If the sample file can be heard, the computer and QUAD-CAPTURE are connected properly and the driver has been successfully installed.

If you cannot hear the sample file, refer to "Problems When Using the QUAD-CAPTURE" (p. 37).

### **Basic Use**

This section explains the basic connections and data flow of the QUAD-CAPTURE.

Refer also to the block diagram on the back cover.

### **Precautions Concerning the Use of DAW Software**

Before using the DAW software, please note the following points.

- Connect the QUAD-CAPTURE to the computer before starting the DAW software.
- Do not disconnect the QUAD-CAPTURE from the computer while the DAW software is running. After exiting the DAW software, disconnect the QUAD-CAPTURE.
- Select the QUAD-CAPTURE for the DAW software's audio device setting.
- The QUAD-CAPTURE will not operate in the Mac OS X Classic environment. Use the QUAD-CAPTURE when the Classic environment is not running.

## **Setup for Playback**

Connect the QUAD-CAPTURE to a computer using the USB cable. MIDI data and audio data are transferred in both directions via the USB cable.

By connecting headphones or amplified speakers as shown in the illustration, you can monitor playback from your DAW software or the sound from an instrument or audio device connected to the QUAD-CAPTURE.

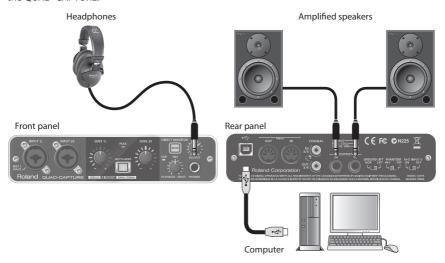

# **Output Device Settings**

To play audio and MIDI data on your DAW software, select the QUAD-CAPTURE as the audio and MIDI output device. For details about settings, refer to the documentation for your DAW software.

### **Audio Output Device**

| Device name  | MME,<br>WDM/KS        | ASIO | Core Audio | 44.1 kHz-<br>96 kHz | 192 kHz |
|--------------|-----------------------|------|------------|---------------------|---------|
| QUAD-CAPTURE | 1-2<br>(QUAD-CAPTURE) | 1-2  | 1, 2       | 1                   | ✓       |
|              | 3-4<br>(QUAD-CAPTURE) | 3-4  | 3, 4       | 1                   |         |

### **MIDI Output Device**

| Device name  |  |
|--------------|--|
| QUAD-CAPTURE |  |

# **Setup for Recording**

Audio signals from the INPUT 1L jack, INPUT 2R jack, and COAXIAL IN (3/4) jack can be sent to your DAW software and recorded.

When connecting equipment to the INPUT 1L jack and INPUT 2R jack, check the setting of the [PHANTOM] and [Hi-Z (INPUT 1)] switches (p. 13).

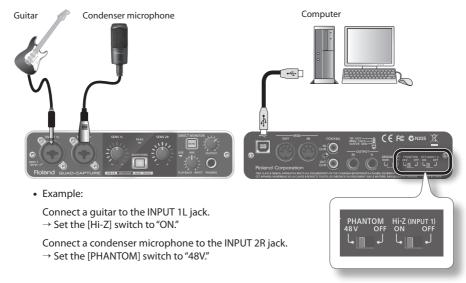

- \* Howling could be produced depending on the location of microphone(s) relative to speakers. This can be remedied by:
  - 1. Change the orientation of the microphone(s).
  - 2. Relocate the microphone(s) at a greater distance from the speakers.
  - 3. Lower the volume levels.

### Adjusting the Input Level

Adjust the input level by using the [SENS 1L] knob (for equipment connected to the INPUT 1L jack) or the [SENS 2R] knob (for equipment connected to the INPUT 2R jack).

# Adjusting the Input Level Automatically

The AUTO-SENS setting allows you to have the optimum input level be set automatically, based on an analysis of the audio signal being input.

- 1. Connect equipment to the INPUT 1L or INPUT 2R jack.
- 2. Press the [AUTO-SENS] button.

The [AUTO-SENS] button blinks and the unit is made ready for the automatic adjustment.

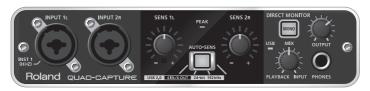

- \* The AUTO-SENS setting does not work for jacks that are not connected.
- 3. Play the loudest section of the song.

The input sensitivity is automatically adjusted so it matches the input level.

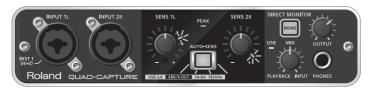

When you press the [AUTO-SENS] button, the [AUTO-SENS] button stops fast-blinking, and lights solidly; at this point, the automatic adjustment has been completed.

If you press the [AUTO-SENS] button when it is lit, or turn the [SENS 1L] or [SENS 2R] knob while the AUTO-SENS setting is activated, the AUTO-SENS setting will be disabled and the [AUTO-SENS] button will turn off.

# **Input Device Settings**

To record audio and MIDI data on your DAW software, select the QUAD-CAPTURE as the audio and MIDI input device. For details about settings, refer to the documentation for your DAW software.

### **Audio Input Device**

| Device name  | MME,<br>WDM/KS         | ASIO | Core Audio | 44.1 kHz-<br>96 kHz | 192 kHz |
|--------------|------------------------|------|------------|---------------------|---------|
| QUAD-CAPTURE | 1-2<br>(QUAD-CAPTURE)  | 1-2  | 1, 2       | /                   | /       |
|              | 3-4<br>(QUAD-CAPTURE)  | 3-4  | 3, 4       | 1                   |         |
|              | MAIN<br>(QUAD-CAPTURE) | MAIN | 5, 6       | 1                   |         |

### **MIDI Input Device**

| Device name  |   |
|--------------|---|
| QUAD-CAPTURE | _ |

# Setting from the Control Panel

You can control the AUTO-SENS setting via the QUAD-CAPTURE's control panel, which is installed on the computer. The QUAD-CAPTURE control panel also provides for control of the QUAD-CAPTURE's internal preamps, compressor, input mixer, and DIGITAL OUT SELECTOR.

You cannot control any function other than input gain of the preamp and the AUTO-SENS setting using the QUAD-CAPTURE itself.

The control panel will be available for use after you've installed the dedicated driver. For more about using the control panel, you can also select "Show README" from the QUAD-CAPTURE control panel.

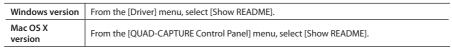

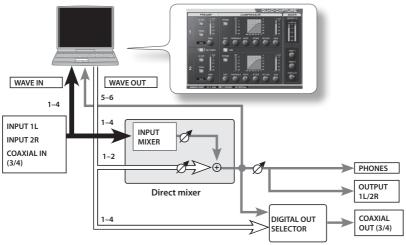

# Starting up the Control Panel

Access the QUAD-CAPTURE control panel as follows.

#### Windows

Open the "Control Panel" and double-click the [QUAD-CAPTURE] icon.

If you don't see the QUAD-CAPTURE icon, switch to Icon view (Windows 7) or Classic view (Windows Vista/Windows XP).

Mac OS X

Open the [Applications] folder, then double-click [QUAD-CAPTURE Control Panel].

# Setting the Preamp

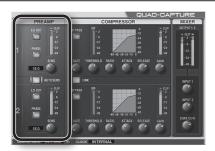

| Screen Indication | Setting    | Description                                                                                                    |  |
|-------------------|------------|----------------------------------------------------------------------------------------------------|--|
| LO-CUT            | Low cut    | Enables the low-cut filter for the input. The cutoff frequency is 100 Hz.                                                                                                    |  |
| PHASE             | Phase      | Inverts the phase of the input signal.                                                                                                    |  |
| SENS              | Input gain | Adjusts the input gain over a range of 0–54 dB, in steps of 1 dB.  The input level indicator of the QUAD-CAPTURE varies according to the gain setting.  INPUT 2R  SENS JI  PEAN SENS JR  PLAYBACK INPUT  When setting the input gain from the control panel, the [AUTO-SENS] button lights up. (This indicates that the input gain value differs from the position of the [SENS 1L] or [SENS 2R] knob.) |  |
| AUTO SENS         | AUTO-SENS  | Switches the AUTO-SENS setting on/off.  When you click [AUTO-SENS], the [AUTO-SENS] button on the QUAD-CAPTURE lights up/goes out.  INPUT 2R  SENS 1L  PEAK  SENS 2R  DIRECT MONITO  DIRECT MONITO  PLAYBACK INPUT                                                                                                    |  |

# **Setting the Compressor**

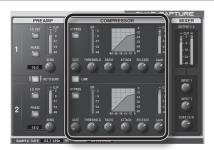

| Screen Indication | Setting         | Description                                                                                                    |  |
|-------------------|-----------------|----------------------------------------------------------------------------------------------------|--|
| GATE              | Gate            | Mutes signals below a specified level (in dB).                                                                               |  |
| BYPASS            | Bypass          | When set to off, the compressor is enabled. When set to on, the compressor is disabled.                                      |  |
| THRESHOLD         | Threshold       | Specifies the signal level (in dB) at which the compressor begins operating.                                                 |  |
| RATIO             | Ratio           | Specifies the compression ratio by which the audio signal is to be compressed.                                               |  |
| ATTACK            | Attack<br>Time  | Specifies the time (in msec) from when the input level exceeds the threshold level until the compressor begins to operate.   |  |
| RELEASE           | Release<br>Time | Specifies the time (in msec) from when the input level falls below the threshold level until the compressor stops operating. |  |
| GAIN              | Gain            | Adjusts the output level (in dB) of the compressor.                                                                          |  |
| LINK              | Stereo<br>Link  | When you set this function to on, the compressor setting of the INPUT 2R jack will follow that of the INPUT 1L jack.         |  |

# **Setting the Input Mixer**

You can control the monitor level of the audio data being input via the INPUT 1L jack, INPUT 2R jack, or COAXIAL IN (3/4) jack.

Adjusting the monitor level does not affect the recording level.

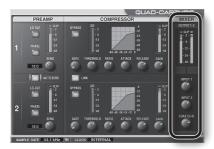

### **Setting the Sampling Rate**

The sampling rate setting of the QUAD-CAPTURE automatically changes to match the rate of the audio data that is played, or the rate that your DAW software is set to when recording.

You can also change the sampling rate of the QUAD-CAPTURE manually. Click of the SAMPLE RATE, then select another sampling rate. In this case, you may also need to change the sampling rate of the DAW software.

- \* The sampling rate cannot be changed during playback or recording, or when equipment is connected to the COAXIAL IN (3/4) jack.
- \* When the sampling rate is switched, a small pop noise may be heard, but this does not indicate a malfunction.

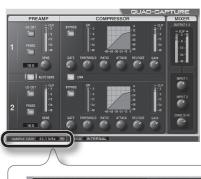

SAMPLE RATE 44.1 kHz

# Selecting the Sound Output from the COAXIAL OUT (3/4) Jack

You can select the sound (from either the computer (WAVE OUT 1-2, WAVE OUT 3-4) or from the direct mixer) to be output from the COAXIAL OUT (3/4) jack.

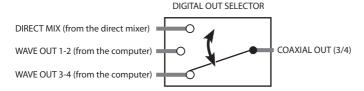

From the "Device" menu, select [Device Settings].

The dialog appears.

- From the "Digital Out" drop-down list, select the sound to be output.
  - \* No sound is output from the COAXIAL OUT (3/4) jack when operating at a sampling rate of 192 kHz.

# **Saving and Loading Your Settings**

From the QUAD-CAPTURE control panel, you can save the current settings as a file, or load previously saved settings from a file.

The following settings are saved.

- Preamp settings (p. 29)
- · Compressor settings (p. 30)
- Direct mixer settings (p. 31)
- DIGITAL OUT SELECTOR settings (p. 32)

### Saving Settings

- From the "Device" menu, select [Save settings].
- 2. Specify the file in which the settings are to be saved.

### **Loading Settings**

- From the "Device" menu, select [Load settings].
- 2. Specify the file that contains the settings you want to load.

# **Initializing the Settings**

The QUAD-CAPTURE allows you to initialize each setting.

1. From the "Device" menu, select [Initialize].

The confirmation screen will appear.

2. Click [OK] to carry out the initialization, or click [Cancel] to cancel without initializing.

# **Checking the Signal Flow**

You can check the signal flow by displaying a block diagram.

1. From the "Device" menu, select [Show the signal flow].

## Setting the Input from the COAXIAL IN (3/4) Jack

You can set whether the digital signal is received or not.

- 1. From the "Device" menu, select [Device settings].
- 2. From the items in "Digital In," select "AUTO" or "OFF."

| Indication | Description                                                                            |  |
|------------|----------------------------------------------------------------------------------------|--|
| AUTO       | A digital signal that is input from the COAXIAL IN (3/4) jack will be received.        |  |
|            | The QUAD-CAPTURE will switch to the same sampling rate as the incoming digital signal. |  |
| OFF        | The digital signal that is input from the COAXIAL IN (3/4) jack will not be received.  |  |

# **Changing the AUTO-SENS Setting Method**

You can choose whether to have the AUTO-SENS setting (p. 26) finish automatically or manually, and you can set the maximum value for the recording level. The recording level will be set automatically according to the maximum volume that was input during the AUTO-SENS setting time.

- 1. From the "Device" menu, select [Device settings].
- 2. From the items in "AUTO-SENS," select "AUTO" or "MANUAL."

| Indication | Description                                                                                                    |  |
|------------|----------------------------------------------------------------------------------------------------|--|
| AUTO       | The AUTO-SENS setting will finish automatically after there has been no input for approximately four seconds, after the [AUTO-SENS] button was pressed. |  |
| MANUAL     | The AUTO-SENS setting will not finish until you press the [AUTO-SENS] button again.                                                                     |  |

3. Using "AUTO-SENS Margin," you can change the maximum value of the recording level that is detected.

Range for Margin: -12-0

| Value              | Description                                                                                                    |  |
|--------------------|----------------------------------------------------------------------------------------------------|--|
| -6 (Default value) | The maximum value for the recording level is set at -6 dBFS. This setting provides a good overall balance.                                                |  |
| 0                  | The maximum value for the recording level is set at 0 dBFS. Clipping will occur if audio that exceeds the recording level detected by AUTO-SENS is input. |  |
| -12                | The maximum value for the recording level is set at -12 dBFS. The recording level will be reduced.                                                        |  |

# Checking Synchronization with Other Digital Equipment

You can check the synchronization status in the CLOCK area of the QUAD-CAPTURE control panel.

| Indication | Description                                                                                                    |  |
|------------|----------------------------------------------------------------------------------------------------|--|
| INTERNAL   | The QUAD-CAPTURE's internal clock is used.                                                                      |  |
| EXTERNAL   | The QUAD-CAPTURE is operating in synchronization with the digital signal being input the COAXIAL IN (3/4) jack. |  |

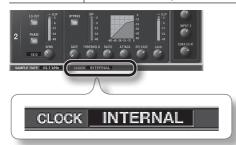

# **Checking the Driver Settings**

You can check or modify the driver settings. For details, refer to "Advanced Driver Settings" (p. 51).

#### Windows

From the "Driver" menu, select [Driver Settings].

### Mac OS X

From the "QUAD-CAPTURE Control Panel" menu, select [Driver Settings].

## Viewing the Control Panel in the Foreground

You can set the software so the QUAD-CAPTURE control panel always appears in the foreground.

#### Windows

From the "Driver" menu, select [Always on top].

### Mac OS X

From the "QUAD-CAPTURE Control Panel" menu, select [Always on top].

# **Checking the Version of the Control Panel**

You can check the version of the control panel.

1. Select the "About Driver & Control Panel" menu.

# Troubleshooting

If you experience problems, read this chapter first. It contains tips for solving most problems. If this chapter cannot help you solve a problem, please refer to the support section of our website. If the problem is not resolved, refer to the contact information listed at the end of this document.

Roland support website: http://www.roland.com/

# **Problems When Installing the Driver**

| Problem                                                                  | Confirmation                                                                                                    | Resolution                                                                                                    |
|--------------------------------------------------------------------------|----------------------------------------------------------------------------------------------------|----------------------------------------------------------------------------------------------------|
| Installer does not start                                                 | Are you attempting to install from a networked DVD-ROM drive?                                                              | You cannot install from a networked DVD-ROM drive.                                                                                                    |
| Cannot install                                                           | Are you logged on with a user account that does not have administrator                                                     | Log on to the computer with a user account that has administrator privileges.                                                                                                    |
|                                                                          | privileges?                                                                                                    | For details, consult the administrator for your computer system.                                                                                                    |
|                                                                          | Is the "Driver Signing Options" setting set to [Block]? (Windows XP)                                                       | Change the "Driver Signing Options" setting (p. 44).                                                                                                    |
|                                                                          | Are other programs or resident programs (such as antivirus programs) running?                                              | Be sure to exit all other programs before installation.                                                                                                    |
| Warning or error<br>appears during<br>installation<br>(Windows)          | In the "Device Manager," do you see "Other device," "Unknown device," or a device for which "?," "!," or "x" is displayed? | Reinstall the QUAD-CAPTURE driver (p. 49).                                                                                                    |
| Installer does not exit                                                  | Is your computer running on battery power?                                                                                 | Connect the power cord to the computer.                                                                                                    |
|                                                                          | Other than a mouse and keyboard, are any USB devices connected?                                                            | Make sure that there are no USB devices connected to the computer (other than a mouse and keyboard) during installation.                                                                |
|                                                                          | Is the QUAD-CAPTURE connected to a USB hub that is not connected to a power supply?                                        | Use a USB hub that connects to a power supply.                                                                                                    |
| "Found New<br>Hardware Wizard"<br>appears again<br>after driver          | Did you connect the QUAD-CAPTURE to a different USB connector than the one you used when installing the driver?            | If you change the USB connector to which the QUAD-CAPTURE is connected, the "Found New Hardware Wizard" may appear again even if the driver has already been installed on the computer. |
| was installed<br>(Windows XP)                                            | you used when installing the driver:                                                                                       | Follow step 9 of the driver installation procedure (p. 17) and install the driver.                                                                                                    |
| Numeral such as "2-" appears at the beginning of a device name (Windows) | Did you connect the QUAD-CAPTURE to a different USB connector than the one                                                 | If you connect the QUAD-CAPTURE to a different USB connector than the one you used when installing the driver, a numeral may appear with the device name.                               |
|                                                                          | you used when installing the driver?                                                                                       | To have the device name appear without the numeral, connect the QUAD-CAPTURE to the same USB connector used during installation, or reinstall the driver (p. 49).                       |

## Problems When Using the QUAD-CAPTURE

| Problem                                         | Confirmation                                                                                              | Resolution                                                                                                    |
|-------------------------------------------------|----------------------------------------------------------------------------------------------------|----------------------------------------------------------------------------------------------------|
|                                                 | Is the driver installed?                                                                                  | Install the driver (p. 14).                                                                                                    |
|                                                 | Is the QUAD-CAPTURE's USB indicator off?                                                                  | Make sure that the QUAD-CAPTURE is connected to the computer correctly.                                                                   |
|                                                 | OII:                                                                                                    | If the problem is not resolved, reinstall the driver (p. 49).                                                                             |
|                                                 | Is the QUAD-CAPTURE's device name displayed?                                                              | Exit all programs that are using the QUAD-<br>CAPTURE, disconnect the QUAD-CAPTURE's USB<br>cable, and then reconnect it.                 |
|                                                 | изриуси:                                                                                                  | If the problem is not resolved, reinstall the driver (p. 49).                                                                             |
|                                                 | Is another program using the                                                                              | Exit all programs that are using the QUAD-<br>CAPTURE, disconnect the QUAD-CAPTURE's USB<br>cable, and then reconnect it.                 |
|                                                 | QUAD-CAPTURE?                                                                                             | If the problem is not resolved, reinstall the driver (p. 49).                                                                             |
| Cannot select                                   | Did the computer enter standby<br>(suspend) mode, hibernate mode, or<br>sleep mode while the QUAD-CAPTURE | Exit all programs that are using the QUAD-<br>CAPTURE, disconnect the QUAD-CAPTURE's USB<br>cable, and then reconnect it.                 |
| or use QUAD-<br>CAPTURE device                  | was connected?                                                                                            | If the problem is not resolved, restart the computer.                                                                                     |
| CAFTONE device                                  | Did you disconnect and reconnect the USB cable while using the                                            | Exit all programs that are using the QUAD-<br>CAPTURE, disconnect the QUAD-CAPTURE's USB<br>cable, and then reconnect it.                 |
|                                                 | QUAD-CAPTURE?                                                                                             | If the problem is not resolved, restart the computer.                                                                                     |
|                                                 | Was the QUAD-CAPTURE connected to                                                                         | Connect the QUAD-CAPTURE after the computer has started up.                                                                               |
|                                                 | the computer while the computer was starting up?                                                          | With some computers, the QUAD-CAPTURE cannot be used if it is connected to the computer while the computer is starting up.                |
|                                                 | Are you using the Windows Media Player                                                                    | Use different software.                                                                                                    |
|                                                 | included with Windows? (Windows 7/<br>Windows Vista)                                                      | MIDI devices cannot be selected in Windows Media Player.                                                                                  |
|                                                 | Are you using a multichannel WDM audio port? (Windows XP)                                                 | If you want to select the COAXIAL IN (3/4)/OUT (3/4) jacks as input/output destinations, disable the multichannel WDM audio port (p. 51). |
|                                                 | Have you configured "Audio MIDI<br>Setup"? (Mac OS X)                                                     | Configure Audio MIDI Setup (p. 19).                                                                                                    |
| Cannot change<br>driver settings<br>(Windows 7) | Is the monitoring function of Windows enabled?                                                            | Disable the monitoring function (p. 48).                                                                                                  |
| No sound from computer's                        | This is not a malfunction.                                                                                | When using the QUAD-CAPTURE, no sound is heard from the computer's speakers.                                                              |
| speakers                                        | This is not a manunction.                                                                                 | Connect headphones or audio playback system (external monitors) to the QUAD-CAPTURE.                                                      |

| Problem                                        | Confirmation                                                                                                    | Resolution                                                                                                    |  |
|------------------------------------------------|----------------------------------------------------------------------------------------------------|----------------------------------------------------------------------------------------------------|--|
|                                                | Can you hear sound by connecting headphones?                                                                      | If you can hear sound through headphones connected to the PHONES jack, check that you have correctly connected your audio playback system (external monitors), and adjust the volume of your equipment.    |  |
|                                                |                                                                                                    | If the sound in your headphones is inaudible or too soft, check the other troubleshooting items.                                                                                                    |  |
|                                                | Is the [OUTPUT] knob of the QUAD-<br>CAPTURE turned down?                                                         | Use the QUAD-CAPTURE's [OUTPUT] knob or [MIX] knob to adjust the volume.                                                                                                    |  |
| Sound played by your computer is               | Also, is the [MIX] knob of the QUAD-<br>CAPTURE turned to "INPUT"?                                                |                                                                                                    |  |
| inaudible or too<br>soft                       | Is the DIGITAL OUT SELECTOR setting correct?                                                                      | When outputting from the COAXIAL OUT (3/4) jack, change the DIGITAL OUT SELECTOR setting in the control panel to PLAYBACK 1-2 or PLAYBACK 3-4 (p. 32).                                                     |  |
|                                                | Is the computer's volume setting turned down?                                                                     | Adjust the computer's volume setting (p. 47).                                                                                                    |  |
|                                                | Are you using voice communication software? (Windows 7)                                                           | Disable automatic volume adjustment (p. 48).                                                                                                    |  |
|                                                | Is the driver's audio buffer size too small?                                                                      | Increase the buffer size (p. 51).                                                                                                    |  |
|                                                | Are you using the correct connector?                                                                              | Connect your guitar to the INPUT 1L jack (p. 10).                                                                                                    |  |
|                                                | Is the [Hi-Z (INPUT 1)] switch set to "OFF"?                                                                      | Set the [Hi-Z (INPUT 1)] switch to "ON" (p. 13).                                                                                                    |  |
| Insufficient<br>volume from your               | Is the input level too low?                                                                                       | Use the [SENS 1L] knob to adjust the input level (p. 10).                                                                                                    |  |
| guitar                                         | Could you be using a connection cable that contains a resistor?                                                   | Use a connection cable that does not contain a resistor.                                                                                                    |  |
|                                                | Also check the contents of "The volume level of the instrument connected to input connector is too low." (p. 39). | Also check the contents of "The volume level of the instrument connected to input connector is too low."                                                                                                   |  |
| Insufficient<br>volume from your<br>microphone | Are you using the correct connector?                                                                              | Connect your microphone with an XLR type plug to the XLR type connector (INPUT 1L, INPUT 2R jack) (p. 10).                                                                                                 |  |
|                                                | Does the sensitivity of the microphone match the nominal input level of the QUAD-CAPTURE?                         | The QUAD-CAPTURE's microphone nominal input level is -60 dBu for the XLR type connector, and -50 dBu for the TRS phone type connector. If the sensitivity of the microphone is low, the level will be low. |  |
|                                                | Also check the contents of "The volume level of the instrument connected to input connector is too low." (p. 39). | Also check the contents of "The volume level of the instrument connected to input connector is too low."                                                                                                   |  |

| Problem                                         | Confirmation                                                                              | Resolution                                                                                                    |
|-------------------------------------------------|-------------------------------------------------------------------------------------------|----------------------------------------------------------------------------------------------------|
|                                                 | Is the [MIX] knob turned to the INPUT side?                                               | Turn the [MIX] knob toward the right to adjust the volume (p. 11).                                                                                                    |
| The volume level of the instrument connected to | Is the input level too low?                                                               | If you've connected the device to the INPUT 1L or INPUT 2R jack, try turning the [SENS 1L] or [SENS 2R] knob of the QUAD-CAPTURE toward the right to increase the input level (p. 10). |
| input connector is<br>too low                   | Is the [INPUT 1], [INPUT 2], or [COAX (3/4)] knob of the input mixer turned to the left?  | Check the position of the knob of the input mixer, and adjust the input volume accordingly (p. 31).                                                                                    |
|                                                 | Could you be using a connection cable that contains a resistor?                           | Use a connection cable that does not contain a resistor.                                                                                                    |
| Distorted sound from a device                   | Is the PEAK indicator lighting up?                                                        | Turn the [SENS 1L] or [SENS 2R] knob toward the left to reduce the input level (p. 10).                                                                                                |
| connected to the input jack                     | Is the [INPUT 1], [INPUT 2], or [COAX (3/4)] knob of the input mixer turned to the right? | Check the position of the knob of the input mixer, and adjust the input volume accordingly (p. 31).                                                                                    |
|                                                 | Are multiple programs running?                                                            | Exit programs that are not in use.                                                                                                    |
|                                                 | Is the software's audio buffer size set correctly?                                        | If the software allows you to adjust the audio buffer size, change the buffer size.                                                                                                    |
|                                                 | correctly:                                                                                | Refer to the documentation for your software.                                                                                                    |
|                                                 | Is the driver's audio buffer size set correctly?                                          | Increase the driver's audio buffer size (p. 51).                                                                                                    |
|                                                 | Is the "Recording Margin" setting appropriate? (Mac OS X)                                 | If audio drops out or if noise is heard even if you have adjusted the audio buffer size, increase the "Recording Margin" setting (p. 52).                                              |
| Sound is                                        | Is the system software up to date?                                                        | Run Windows Update or Microsoft Update and make sure the system software is up to date.                                                                                                |
| interrupted<br>during playback<br>or recording, | Have you used Mac OS X Software Update?                                                   | Run Software Update and make sure the system software is up to date.                                                                                                    |
| sound drops out                                 | Are the drivers for the computer's internal chipset and graphics card up to date?         | Update to the latest drivers, as necessary.                                                                                                    |
|                                                 | Are the drivers for the computer's LAN                                                    | Install the latest LAN hardware drivers.                                                                                                    |
|                                                 | hardware (wired and wireless) up to date?                                                 | If the problem is not resolved, disable the LAN.                                                                                                    |
|                                                 | Is the computer's power management setting set to economy mode?                           | Check the power management setting and make the appropriate setting (p. 45).                                                                                                    |
|                                                 | Is the system's "Performance" setting correct? (Windows)                                  | Change the system's "Performance" settings (p. 46).                                                                                                    |
|                                                 | Is the QUAD-CAPTURE connected to a USB hub?                                               | Connect the QUAD-CAPTURE directly to one of the computer's USB connectors.                                                                                                    |

| Problem                                                 | Confirmation                                                                                                    | Resolution                                                                                                    |  |
|---------------------------------------------------------|----------------------------------------------------------------------------------------------------|----------------------------------------------------------------------------------------------------|--|
|                                                         |                                                                                                    | You must use the included USB cable.                                                                                                    |  |
|                                                         | Are you using the included USB cable?                                                                                                    | Some commercially available USB cables do not meet the requirements of the USB standard, and this may prevent the QUAD-CAPTURE from operating correctly.                                           |  |
| Sound is interrupted                                    | Is the monitoring function of Windows enabled? (Windows 7)                                                                                                    | Disable the monitoring function (p. 48).                                                                                                    |  |
| during playback<br>or recording,<br>sound drops out     | Did you try to play back or record immediately after the computer started up or after it woke up from sleep mode?                                                                                                 | Wait a while before attempting playback or recording.                                                                                                    |  |
|                                                         | Is it possible that the digital signal arriving as input has a different sampling                                                                                                    | Set the sampling rate setting of the software to match the sampling rate of the equipment connected to the COAXIAL IN (3/4) jack.                                                                  |  |
|                                                         | rate than the rate you've selected within your software?                                                                                                    | When you are not using digital input, be sure to disconnect anything connected to the COAXIAL IN (3/4) jack.                                                                                       |  |
|                                                         |                                                                                                    | Move as far away from the computer as possible.                                                                                                    |  |
|                                                         | Is a guitar connected?                                                                                                    | If the noise decreases when you lower your guitar's volume, it may be that your guitar's pickups are being affected by noise from your computer or display.                                        |  |
|                                                         | Could you have left an unused microphone or guitar connected?                                                                                                    | Disconnect the unused microphone or guitar, and turn the [SENS 1L] and [SENS 2R] knobs to the left fully in order to lower the input level.                                                        |  |
| Noise or<br>distortion occurs                           | Is the [GROUND LIFT] switch set to "NOR"?                                                                                                    | Try setting the [GROUND LIFT] switch of the QUAD-CAPTURE to "LIFT," and check for any improvement in noise level.                                                                                  |  |
| elsewhere than in<br>the playback from<br>your computer |                                                                                                    | Normally, this switch should be set to "NOR."                                                                                                    |  |
|                                                         | Do you have a MIDI sound module and the QUAD-CAPTURE connected to your computer with the USB cables, and have the output of the MIDI sound module connected to the INPUT 1L or INPUT 2R jack of the QUAD-CAPTURE? | Set the [GROUND LIFT] switch to "LIFT."  If the noise remains, connect the MIDI sound module and the QUAD-CAPTURE to a self-powered USB hub (a USB hub that uses an AC plug).                      |  |
|                                                         | Have you connected the ground                                                                                                    | You may be able to solve the problem by grounding a metal component of your computer or the ground pin of your computer's AC adaptor.                                                              |  |
|                                                         | terminal?                                                                                                    | Also check whether there might be a device nearby that is emitting a strong electromagnetic field, such as a television or microwave oven.                                                         |  |
| Recorded sound<br>is too loud or too<br>soft            | Is the input level appropriate?                                                                                                    | Use the [SENS 1L] or [SENS 2R] knob of the QUAD-CAPTURE to adjust the input level. If your software has an input level adjustment, check the input level setting.                                  |  |
|                                                         | Does the sensitivity of the microphone match the input level of the QUAD-CAPTURE?                                                                                                    | The QUAD-CAPTURE's microphone input level is -60 dBu for the XLR type connector, and -50 dBu for the TRS phone type connector. If the sensitivity of the microphone is low, the level will be low. |  |

| Problem          | Confirmation                                                                                              | Resolution                                                                                                    |
|------------------|----------------------------------------------------------------------------------------------------|----------------------------------------------------------------------------------------------------|
|                  | Is the driver installed?                                                                                  | Install the driver (p. 14).                                                                                                    |
|                  | Is the QUAD-CAPTURE's sampling rate set to 192 kHz?                                                       | If the QUAD-CAPTURE's sampling rate is set to 192 kHz, the COAXIAL IN (3/4)/OUT (3/4) jacks cannot be used.                                        |
|                  | Are the software's input device and output device configured?                                             | Select the QUAD-CAPTURE as the input and output device (p. 24, p. 27).                                                                             |
|                  | Is the QUAD-CAPTURE's USB indicator                                                                       | Make sure that the QUAD-CAPTURE is connected to the computer correctly.                                                                            |
|                  | off?                                                                                                    | If the problem is not resolved, reinstall the driver (p. 49).                                                                                      |
|                  | Is there another program using the OUAD-CAPTURE?                                                          | Exit all programs that are using the QUAD-<br>CAPTURE, disconnect the QUAD-CAPTURE's USB<br>cable, and then reconnect it.                          |
|                  | QUAD-CAPTURE?                                                                                             | If the problem is not resolved, reinstall the driver (p. 49).                                                                                      |
|                  | Did the computer enter standby<br>(suspend) mode, hibernate mode, or<br>sleep mode while the QUAD-CAPTURE | Exit all programs that are using the QUAD-<br>CAPTURE, disconnect the QUAD-CAPTURE's USB<br>cable, and then reconnect it.                          |
| Cannot play back | was connected?                                                                                            | If the problem is not resolved, restart the computer.                                                                                              |
| or record        | Did you disconnect and reconnect<br>the USB cable while using the<br>OUAD-CAPTURE?                        | Exit all programs that are using the QUAD-<br>CAPTURE, disconnect the QUAD-CAPTURE's USB<br>cable, and then reconnect it.                          |
|                  | QUAD-CAPTURE!                                                                                             | If the problem is not resolved, restart the computer.                                                                                              |
|                  | Is the computer's volume setting turned down?                                                             | Adjust the computer's volume setting (p. 47).                                                                                                    |
|                  | Are you using voice communication software? (Windows 7)                                                   | Disable automatic volume adjustment (p. 48).                                                                                                    |
|                  | Was the QUAD-CAPTURE connected to                                                                         | Connect the QUAD-CAPTURE after the computer has started up.                                                                                        |
|                  | the computer while the computer was starting up?                                                          | With some computers, the QUAD-CAPTURE cannot be used if it is connected to the computer while the computer is starting up.                         |
|                  | Is the driver's audio buffer size too small?                                                              | Increase the buffer size (p. 51).                                                                                                    |
|                  | Did the computer perform a processor-                                                                     | Stop playback or recording, and then try playing back or recording again.                                                                          |
|                  | intensive task while you were using the QUAD-CAPTURE?                                                     | If the problem is not resolved, exit all programs that are using the QUAD-CAPTURE, disconnect the QUAD-CAPTURE's USB cable, and then reconnect it. |

| Problem                                       | Confirmation                                                                      | Resolution                                                                                                    |
|-----------------------------------------------|-----------------------------------------------------------------------------------|----------------------------------------------------------------------------------------------------|
|                                               | Is it possible that the digital signal arriving as input has a different sampling | Set the sampling rate setting of the software to match the sampling rate of the equipment connected to the COAXIAL IN (3/4) jack.                                                                                  |
| Cannot play back                              | rate than the rate you've selected within your software?                          | When you are not using digital input, be sure to disconnect anything connected to the COAXIAL IN (3/4) jack.                                                                                                    |
| or record                                     | Are you using a sampling rate of 192 kHz?                                         | When operating at a sampling rate of 192 kHz, use the audio output device 1-2 and audio input device 1-2. Audio input/output devices other than audio output device 1-2 and audio input device 1-2 cannot be used. |
|                                               | Are you playing or recording audio data?                                          | Change the sampling rate within the software currently being used, or exit the software and then change the sampling rate in the Driver Settings dialog box.                                                       |
| Cannot change<br>the sampling                 | Is there another program using the QUAD-CAPTURE?                                  | Exit the program that is using the QUAD-CAPTURE.                                                                                                    |
| rate in Advanced Driver Settings or software. | Is equipment connected to the COAXIAL IN (3/4) jack?                              | Set the sampling rate setting of the software to match the sampling rate of the equipment connected to the COAXIAL IN (3/4) jack.                                                                                  |
|                                               | Is the Sound Control Panel open?<br>(Windows)                                     | Close the Sound Control Panel.                                                                                                    |
|                                               | Is the monitoring function of Windows enabled? (Windows 7)                        | Disable the monitoring function (p. 48)                                                                                                    |
| Cannot play or<br>record 24-bit<br>audio data | Does your software support 24-bit audio data?                                     | Check whether your software supports playback and recording of 24-bit audio data.                                                                                                    |
|                                               | Is the software set correctly?                                                    | Make sure that your software is set to play and record 24-bit audio data.                                                                                                    |

## **Problems with SONAR LE**

| Problem                                     | Confirmation                                              | Resolution                                                                                       |
|---------------------------------------------|-----------------------------------------------------------|--------------------------------------------------------------------------------------------------|
| Cannot record or<br>play back at 192<br>kHz | SONAR LE is limited to a maximum sampling rate of 96 kHz. | If you want to record and play back at 192 kHz, you need to use a higher-level version of SONAR. |

## Limitations When Using the 192 kHz Setting

If the QUAD-CAPTURE's sampling rate is set to 192 kHz, its operation will be limited as follows.

- The COAXIAL IN (3/4)/OUT (3/4) jacks cannot be used.
- The 3-4 port of the audio output device and the 3-4 port and MAIN port of the audio input device cannot be used (no sound is input/output).

## **Changing Computer Settings to Avoid Problems**

Changing these computer settings can help you avoid the problems described in "Problems When Installing the Driver" (p. 36) and "Problems When Using the QUAD-CAPTURE" (p. 37).

### Driver Signing Options Setting (Windows XP)

If the "Driver Signing Options" setting is set to [Block], you cannot install the driver. Configure as follows.

 Open the "Control Panel," click [Performance and Maintenance], and then click the [System] icon.

If you have selected Classic view, double-click [System].

2. Click the [Hardware] tab, and then click [Driver Signing].

The "Driver Signing Options" dialog box will open.

- In the "Driver Signing Options" dialog box, select [Warn] or [Ignore], and then click [OK].
- 4. Click [OK] to close the "System Properties" dialog box.
- 5. Install the driver as described in "Driver Installation" (p. 14).

When you have completed the installation, return the "Driver Signing Options" setting to its original setting.

## **Power Management Settings**

If the sound is interrupted during a performance or if sounds are missing, you may be able to resolve the problem by changing the computer's power management settings.

### (Windows 7/Windows Vista)

- Open the "Control Panel," click [System and Security] or [System and Maintenance], and then click [Power Options].
  - If you have selected Icon view in Windows 7, double-click the [Power Options] icon.
  - If you have selected Classic view in Windows Vista, double-click the [Power Options] icon.
- When "Select a power plan" appears, select [High performance].
- 3. Click [Change plan settings] next to [High performance].

If "High performance" is not displayed in Windows 7, click [Show additional plans].

- Click [Change advanced power settings].
- 5. In the [Advanced settings] tab of the "Power Options" control panel, click the [+] mark next to "Hard disk," and then click the [+] mark next to "Turn off hard disk after."
- **6.** Click [Setting], click the down arrow, and then select [Never].
- 7. Click [OK] to close the "Power Options" window.
- 8. Close the "Edit plan settings" screen.

#### Windows XP

 Open the "Control Panel," click [Performance and Maintenance], and then click [Power Options].

If you have selected Classic view, double-click [Power Options].

- 2. Click the [Power Schemes] tab, and set "Power schemes" to [Always On].
- 3. Click [OK] to close "Power Options Properties."

#### Mac OS X

This setting is not available on certain versions of Mac OS X.

- 1. Open "System Preferences" and click [Energy Saver].
- 2. Click [Options].
- 3. Set "Processor Performance" to [Highest].

## System "Performance" Settings (Windows)

If the sound is interrupted during a performance or if sounds are missing, you may be able to solve the problem by changing the "Performance" setting of the system as described below.

### (Windows 7/Windows Vista)

- Open the "Control Panel," click [System and Security] or [System and Maintenance], and then click [System].
  - If you have selected Icon view in Windows 7, double-click the [System] icon.
  - If you have selected Classic view in Windows Vista, double-click the [System] icon.
- 2. Click [Advanced system settings] at the left.
- 3. When a User Account Control dialog box appears, click [Yes] or [Continue].

If you're asked to enter an administrator password, log on to the computer with a user account that has administrator privileges, and make the setting again.

- 4. Click [Settings] in "Performance," and click the [Advanced] tab.
- 5. Select [Background services] and click [OK].
- 6. Click [OK] to close "System Properties."

### Windows XP

- 1. Open the "Control Panel," click [Performance and Maintenance], and click [System]. If you have selected Classic view, double-click [System].
- 2. Click the [Advanced] tab, and click [Settings] in "Performance."
- 3. Click the [Advanced] tab.
- 4. Select [Background services], and click [OK].
- 5. Click [OK] to close "System Properties."

## **Setting the System Volume**

If the playback volume is too loud or too quiet, try adjusting the system volume.

### Windows 7

- 1. Open the "Control Panel" and set the display mode to "Category."
- 2. Click [Hardware and Sound], and then click [Adjust system volume].
- 3. After the volume mixer appears, select the QUAD-CAPTURE's [1-2 (QUAD-CAPTURE)] from the "Device" pull-down menu and adjust the volume.

#### Windows Vista

1. Open the "Control Panel" and click [Hardware and Sound].

If you have selected Classic view, click [Control Panel Home] to exit Classic view.

- 2. Click [Adjust system volume] in "Sound."
- After the volume mixer appears, select the QUAD-CAPTURE's [1-2] from the "Device" menu and adjust the volume.

If [Mute] is set to "On," click [Mute] to set it to "Off."

#### Windows XP

 Open the "Control Panel," click [Sounds, Speech, and Audio Devices], and then click [Sounds and Audio Devices].

If you have selected Classic view, double-click [Sounds and Audio Devices].

- 2. Click the [Audio] tab.
- 3. In the "Sound playback" area, make sure that [1-2 (QUAD-CAPTURE)] is selected as the "Default device," and click [Volume].
- **4.** When the volume control appears, adjust the "Wave" volume.

If the mute check box is selected, clear the check box.

#### Mac OS X

- 1. Open "System Preferences" and click [Sound].
- 2. Click the [Output] tab.
- 3. In the "Select a device for sound output" area, make sure that [QUAD-CAPTURE] is selected and use the "Output volume" slider to adjust the volume.

If the mute check box is selected, clear the check box.

## Voice Communication Software Settings (Windows 7)

If you are using voice communication software, the volume of the audio device can be adjusted automatically to suit the conversation.

Use the following procedure to disable automatic volume adjustment.

- Open the "Control Panel," click [Hardware and Sound], and then click [Sound].
   If you have selected Icon view, click [Sound].
- 2. In the [Communications] tab, set "When Windows detects communications activity" to [Do nothing].
- 3. Click [OK] to close "Sound."

### Monitoring Function Settings (Windows 7)

If the monitoring function of Windows is enabled, the input sound may be doubled (each sound is echoed) or feedback may be heard.

Use the following procedure to disable the monitoring function of Windows.

- Open the "Control Panel," click [Hardware and Sound], and then click [Sound].
   If you have selected Icon view. click [Sound].
- 2. In the "Recording" area, click the QUAD-CAPTURE's [1-2 (QUAD-CAPTURE)], and then click [Properties].
- 3. Click the "Listen" tab and clear the [Listen to this device] check box.
- 4. Click [OK] to close "Properties."
- 5. Click [OK] to close "Sound."

## **Reinstalling the Driver**

If you experience problems installing the driver, use the following procedure and reinstall the driver.

- 1. Delete the QUAD-CAPTURE's driver.
- 2. Install the driver again as described in "Driver Installation" (p. 14).

### Deleting the Driver

If the computer does not detect the QUAD-CAPTURE correctly, use the following procedure to delete the driver, and then install the driver again as described in "Driver Installation" (p. 14).

#### Windows

- 1. Start up the computer without the QUAD-CAPTURE connected.
  - Disconnect all USB cables other than those for a USB keyboard and/or USB mouse (if used).
- 2. Log on to the computer with a user account that has administrator privileges.
- 3. Insert the included CD-ROM into the computer's DVD-ROM drive.
- 4. Double-click the [Uninstall] icon in the [WinDriver] folder on the included CD-ROM.
- When a confirmation screen regarding user account control appears, click [Yes] or [Continue].
- **6.** When "The installed QUAD-CAPTURE driver will be uninstalled." appears, click [OK]. If other messages appear, follow the instructions on the screen.
- 7. When "Uninstallation was completed." appears, click [OK] to restart the computer.

Mac OS X

1. Start up the computer without the QUAD-CAPTURE connected.

Disconnect all USB cables other than those for a USB keyboard and/or USB mouse (if used).

- 2. Insert the included CD-ROM into the computer's DVD-ROM drive.
- 3. Double-click [Uninstaller] in the [MacDriver] folder on the included CD-ROM.
- **4.** When "This uninstalls QUAD-CAPTURE driver from this Mac." appears, click [Uninstall]. If other messages appear, follow the instructions on the screen.
- 5. When "Are you sure you want to uninstall the driver?" appears, click [OK].

The authentication dialog box or the message "Uninstaller requires that you type your password" will appear.

- **6.** Enter the password and click [OK].
- 7. When "Uninstallation is completed." appears, click [Restart] to restart the computer.

It may take some time for the computer to restart.

## **Advanced Driver Settings**

You can set the input and output audio buffer size and ASIO-related settings.

### Windows

When using Windows 7, driver settings cannot be changed while the monitoring function of Windows is enabled. Disable the monitoring function (p. 48).

- 1. Exit all programs that are using the QUAD-CAPTURE.
- 2. Open the "Control Panel" and set the display mode as follows.
  - Windows 7: Icon view
  - Windows Vista/Windows XP: Classic view
- 3. Double-click the [QUAD-CAPTURE] icon.
- 4. From the "Driver" menu, select [Driver Settings].

The "QUAD-CAPTURE Driver Settings" dialog box will appear.

| Setting                                | Description                                                                                                    |  |  |
|----------------------------------------|----------------------------------------------------------------------------------------------------|--|--|
| SAMPI F RATF                           | You can display the current sampling rate. To change the sampling rate, select a sampling rate from the menu.                                                                            |  |  |
| SAMPLERATE                             | * The sampling rate cannot be changed during playback or recording, or when equipment is connected to the COAXIAL IN (3/4) jack.                                                         |  |  |
|                                        | You can display the current clock source.                                                                                                    |  |  |
|                                        | INTERNAL The internal clock is operating.                                                                                                    |  |  |
| CLOCK                                  | EXTERNAL The clock is operating in sync with the equipment connected to the COAXIAL IN (3/4) jack.                                                                                       |  |  |
|                                        | * The sampling rate of the input digital signal is also displayed.                                                                                                    |  |  |
|                                        | You can adjust the input and output audio buffer size.                                                                                                    |  |  |
|                                        | Decrease the buffer size to decrease latency. Increase the buffer size if audio drops out.                                                                                               |  |  |
| Audio Buffer Size                      | * After adjusting the buffer size, make sure to restart all programs that are using the QUAD-CAPTURE. If using software that has an "audio device test" function, run the test function. |  |  |
|                                        | You can use all audio channels via one WDM audio port by selecting this check box.                                                                                                    |  |  |
| [Use Multichannel                      | To use Cakewalk software, such as SONAR, with WDM/KS mode, select this check box.                                                                                                    |  |  |
| WDM Audio Port]<br>check box (Windows  | * The modified setting will take effect after you turn the power of the QUAD-CAPTURE off, then on again.                                                                                 |  |  |
| XP)                                    | * If this check box is selected, you cannot use the WDM audio ports as 2-channel (stereo) audio ports.                                                                                   |  |  |
| [Use ASIO Direct<br>Monitor] check box | To use the ASIO Direct Monitor function of ASIO-compatible software, select this check box.                                                                                              |  |  |

| Setting                                                               | Description                                                                                                    |  |
|-----------------------------------------------------------------------|----------------------------------------------------------------------------------------------------|--|
| [Match with the<br>ASIO sample<br>rate] (Windows 7/<br>Windows Vista) | You can match the Windows sound sampling rate (e.g., MME, DirectSound, or WASAPI) with the ASIO sampling rate. Select this check box when using an ASIO-compatible application concurrently with an application, such as Windows Media Player, that is compatible with Windows sound. |  |
| [Show "README"]                                                       | You can display the online manual for the driver.                                                                                                    |  |

### Mac OS X

- 1. Open the [Applications] folder, and double-click the [QUAD-CAPTURE Control Panel] icon.
- 2. From the [QUAD-CAPTURE Control Panel] menu, select [Driver Settings].

The "Driver Settings" panel appears.

| Setting           | Description                                                                                                    |                                                                                                    |  |
|-------------------|----------------------------------------------------------------------------------------------------|----------------------------------------------------------------------------------------------------|--|
| SAMPLE RATE       | You can display the current sampling rate. To change the sampling rate, select a sampling rate from the menu.                                                                                               |                                                                                                    |  |
| SAMPLERATE        |                                                                                                    | g rate cannot be changed during playback or recording, or when<br>s connected to the COAXIAL IN (3/4) jack. |  |
|                   | You can display                                                                                                    | the current clock source.                                                                                   |  |
|                   | INTERNAL                                                                                                    | The internal clock is operating.                                                                            |  |
| CLOCK             | EXTERNAL                                                                                                    | The clock is operating in sync with the equipment connected to the COAXIAL IN (3/4) jack.                   |  |
|                   |                                                                                                    | * The sampling rate of the input digital signal is also displayed.                                          |  |
|                   | You can adjust                                                                                                    | the driver's input and output audio buffer size.                                                            |  |
|                   | Decrease the buffer size to decrease latency. Increase the buffer size if audio drops out.                                                                                                    |                                                                                                    |  |
| Audio Buffer Size | * After adjusting the buffer size, make sure to restart all programs that are using the QUAD-CAPTURE. If using software that has an "audio device test" function, run the test function.                    |                                                                                                    |  |
| Recording Margin  | If audio drops out or if noise is heard, even if you have adjusted the buffer size setting in the software and adjusted the "Audio Buffer Size" as explained above, increase the recording margin setting.  |                                                                                                    |  |
|                   | Adjust this sett                                                                                                    | ing if the recorded audio data is not in time.                                                              |  |
| Recording Timing  | * If the audio software is running, the new setting will not be applied immediately when [Apply] is clicked. Quit all audio software; The new setting will be applied the next time you start the software. |                                                                                                    |  |

# Main Specifications

### **USB Audio Interface: Roland QUAD-CAPTURE UA-55**

|                         | Sampling Rate: 96 kHz, 48 kHz, 44.1 kHz<br>Record: 4 channels                 |  |  |
|-------------------------|-------------------------------------------------------------------------------|--|--|
| Number of Audio Record/ | Playback: 4 channels                                                          |  |  |
| Playback Channels       | Sampling Rate: 192 kHz                                                        |  |  |
|                         | Record: 2 channels Playback: 2 channels                                       |  |  |
|                         | PC interface: 24 bits                                                         |  |  |
| Signal Processing       | AD/DA Conversion: 24 bits                                                     |  |  |
| Signal Processing       | Internal: 40 bits                                                             |  |  |
|                         |                                                                               |  |  |
| Sampling Rate           | AD/DA Conversion: 192 kHz, 96 kHz, 48 kHz, 44.1 kHz                           |  |  |
|                         | DIGITAL (IN/OUT): 96 kHz, 48 kHz, 44.1 kHz                                    |  |  |
| Nominal Input Level     | Input jacks 1–2 (XLR type): -60 to -6 dBu                                     |  |  |
|                         | Input jacks 1–2 (1/4-inch TRS phone type): -50 to +4 dBu                      |  |  |
| Nominal Output Level    | OUTPUT 1–2: +0 dBu (balanced)                                                 |  |  |
| Head Room               | 14 dB                                                                         |  |  |
| Input Impedance         | Input jacks 1–2 (XLR type): 4.8 k ohms (balanced)                             |  |  |
| input impedance         | Input jacks 1–2 (1/4-inch TRS phone type): 15 k ohms (balanced)               |  |  |
| Outrout Immedian        | OUTPUT 1–2: 2 k ohms (balanced)                                               |  |  |
| Output Impedance        | PHONES: 47 ohms                                                               |  |  |
|                         | 192.0 kHz: 20 Hz to 90 kHz (+0/-8 dB)                                         |  |  |
|                         | 192.0 kHz: 20 Hz to 60 kHz (+0/-2 dB)                                         |  |  |
| Frequency Response      | 96.0 kHz: 20 Hz to 40 kHz (+0/-2 dB)                                          |  |  |
|                         | 48.0 kHz: 20 Hz to 22 kHz (+0/-2 dB)                                          |  |  |
|                         | 44.1 kHz: 20 Hz to 20 kHz (+0/-2 dB)                                          |  |  |
|                         | INPUT 1–2 → OUTPUT 1–2: -95 dBu typ. (GAIN: min., 600 ohms terminated, IHF-A) |  |  |
| Residual Noise Level    | * Internal Direct Monitor Mixer setting                                       |  |  |
|                         | Input channel fader: Unity                                                    |  |  |
|                         | AD block INPUT 1–2: 104 dB typ. (GAIN: min.)                                  |  |  |
| Dynamic Range           | DA block OUTPUT 1–2: 109 dB typ.                                              |  |  |
|                         |                                                                               |  |  |

## **Main Specifications**

|              |                                              | XLR type (balanced, phantom power: +48 V, 6 mA Max) |  |
|--------------|----------------------------------------------|-----------------------------------------------------|--|
|              | Input jacks 1–2                              | * Current value per channel.                        |  |
|              |                                              | 1/4-inch TRS phone type (balanced)                  |  |
|              |                                              | * INPUT 1 supports high impedance                   |  |
|              | Headphones jack (Stereo 1/4-inch phone type) |                                                     |  |
| Connectors   | OUTPUT jacks 1–2 (1/4-                       | inch TRS phone type (balanced))                     |  |
|              | COAXIAL IN connector                         |                                                     |  |
|              | COAXIAL OUT connecto                         | or                                                  |  |
|              | MIDI connectors (In, Out)                    |                                                     |  |
|              | USB connector                                |                                                     |  |
|              | USB 2.0 (Hi-Speed)                           |                                                     |  |
| Interface    | Digital input/output                         | Coaxial type (conforms to IEC60958)                 |  |
|              | MIDI IN/OUT                                  |                                                     |  |
| Power Supply | USB Bus Power                                |                                                     |  |
| Current Draw | 480 mA                                       |                                                     |  |
| Dimensions   | 184.6 (W) x 133.9 (D) x 44.3 (H) mm          |                                                     |  |
| Dimensions   | 7-5/16 (W) x 5-5/16 (D) x 1-3/4 (H) inches   |                                                     |  |
| Weight       | 0.57 kg / 1 lb 5 oz.                         |                                                     |  |
| Accessories  | Owner's Manual                               |                                                     |  |
|              | Driver CD-ROM                                |                                                     |  |
|              | USB cable                                    |                                                     |  |
|              | Cakewalk SONAR X1 LE                         | DVD-ROM                                             |  |

### (0 dBu=0.775 Vrms)

<sup>\*</sup> In the interest of product improvement, the specifications and/or appearance of this unit are subject to change without prior notice.

## Index

| A                                              |          |
|------------------------------------------------|----------|
|                                                | 19       |
|                                                | 34       |
| [AUTO-SENS] button                             | 26       |
| C                                              |          |
|                                                | 2        |
|                                                | 12<br>33 |
| 3 - 1                                          | )3<br> 2 |
|                                                | 32       |
| , ,,                                           | 10       |
| Compressor                                     | 30<br>25 |
|                                                | 28       |
| AUTO-SENS setting method                       | 34       |
|                                                | 35       |
|                                                | 34<br>30 |
|                                                | 35       |
|                                                | 35       |
| <b>3</b> · · · · · · · · · · · · · · · · · · · | 33<br>32 |
|                                                | 31       |
| PREAMP 2                                       | 29       |
|                                                | 31       |
| 3                                              | 32<br>33 |
|                                                | 28       |
| Synchronization with other digital equipment 3 | 34       |
| D                                              |          |
| DAW                                            |          |
|                                                | 32       |
| Driver Advanced settings                       | 51       |
|                                                | 19       |
|                                                | 14       |
|                                                | 19<br>13 |
|                                                |          |
| G                                              |          |
| [GROUND LIFT] switch 1                         | 13       |
| Н                                              |          |
| [Hi-Z (INPUT 1)] switch                        | 13       |
| 1                                              |          |
| ,                                              | 0        |
| : - : ,- : : : : : : : : : : : : : :           | 10       |
| Input device                                   | 27       |
|                                                | 25       |
| Adjusting automatically                        | 26       |
|                                                | 10<br>31 |
| •                                              | 10       |
| Install                                        |          |
| Driver                                         | 14       |

| М                                                                                    |                            |
|--------------------------------------------------------------------------------------|----------------------------|
| MIDI IN connector                                                                    | 12<br>12<br>11<br>11       |
| 0                                                                                    |                            |
| OUTPUT 1L jack.  OUTPUT 2R jack.  Output device  [OUTPUT] knob                       | 12<br>12<br>24<br>11       |
| P                                                                                    |                            |
| PEAK indicator Phantom power. [PHANTOM] switch PHONES jack. Preamp                   | 11<br>13<br>13<br>11<br>29 |
| Q                                                                                    |                            |
| QUAD-CAPTURE control panel                                                           | 28                         |
| S                                                                                    |                            |
| Sampling Rate [SENS 1L] knob. [SENS 2R] knob Setup for Playback Setup for Recording. | 31<br>10<br>10<br>23<br>25 |
| U                                                                                    |                            |
| USB connector                                                                        | 12<br>11                   |
| X                                                                                    |                            |
| XLR type jack                                                                        | 13                         |

#### For EU Countries

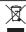

- This symbol indicates that in EU countries, this product must be collected separately from household waste, as defined in each region. Products bearing this symbol must not be discarded together with household waste.
- DE Dieses Symbol bedeutet, dass dieses Produkt in EU-Ländern getrennt vom Hausmüll gesammelt werden muss gemäß den regionalen Bestimmungen. Mit diesem Symbol gekennzeichnete Produkte dürfen nicht zusammen mit den Hausmüll entsorgt werden.
- Ce symbole indique que dans les pays de l'Union européenne, ce produit doit être collecté séparément des ordures ménagères selon les directives en vigueur dans chacun de ces pays. Les produits portant ce symbole ne doivent pas être mis au rebut avec les ordures ménagères.
- Questo simbolo indica che nei paesi della Comunità europea questo prodotto deve essere smaltito separatamente dai normali rifiuti domestici, secondo la legislazione in vigore in ciascun paese. I prodotti che riportano questo simbolo non devono essere smaltiti insieme ai rifiuti domestici. Ai sensi dell'art. 13 del D.Lgs. 25 lugllo 2005 n. 151.
- Est esímbolo indica que en los países de la Unión Europea este producto debe recogerse aparte de los residuos domésticos, tal como esté regulado en cada zona. Los productos con este símbolo no se deben depositar con los residuos domésticos.
- Este simbolo indica que nos países da UE, a recolha deste produto deverá ser feita separadamente do lixo doméstico, de acordo com os regulamentos de cada região. Os produtos que apresentem este simbolo não deverão ser eliminados juntamente com o lixo doméstico.
- Dit symbool geeft aan dat in landen van de EU dit product gescheiden van huishoudelijk afval moet worden aangeboden, zoals bepaald per gemeente of regio. Producten die van dit symbool zijn voorzien, mogen niet samen met huishoudelijk afval worden verwijderd.
- Dette symbol angiver, at i EU-lande skal dette produkt opsamles adskilt fra husholdningsaffald, som defineret i hver enkelt region. Produkter med dette symbol må ikke smides ud sammen med husholdningsaffald.
- Dette symbolet indikerer at produktet må behandles som spesialavfall i EU-land, iht. til retningslinjer for den enkelte regionen, og ikke kastes sammen med vanlig husholdningsavfall. Produkter som er merket med dette symbolet, må ikke kastes sammen med vanlig husholdningsavfall.

- SE Symbolen anger att i EU-länder måste den här produkten kasseras separat från hushållsavfall, i enlighet med varje regions bestämmelser. Produkter med den här symbolen får inte kasseras tillsammans med hushållsavfall.
- FI Tämä merkintä ilmaisee, että tuote on EU-maissa kerättävä erillään kotitalousjätteistä kunkin alueen voimassa olevien määräysten mukaisesti. Tällä merkinnällä varustettuja tuotteita ei saa hävittää kotitalousiätteiden mukana.
- Ez a szimbólum azt jelenti, hogy az Európai Unióban ezt a terméket a háztartási hulladéktól elkülönítve, az adott régióban érvényes szabályozás szerint kell gyűjteni. Az ezzel a szimbólummal ellátott termékeket nem szabad a háztartási hulladék közé dobni.
- Symbol oznacza, że zgodnie z regulacjami w odpowiednim regionie, w krajach UE produktu nie należy wyrzucać z odpadami domowymi. Produktów opatrzonych tym symbolem nie można utylizować razem z odpadami domowymi.
- Tento symbol udává, že v zemích EU musí být tento výrobek sbírán odděleně od domácího odpadu, jak je určeno pro každý region. Výrobky nesoucí tento symbol se nesmí vyhazovat spol u s domácím odpadem.
- Tento symbol vyjadruje, že v krajinách EÚ sa musí zber tohto produktu vykonávať oddelene od domového odpadu, podľa nariadení platných v konkrétnej krajine. Produkty s týmto symbolom sa nesmú vyhadzovať spolu s domovým odpadom.
- See sümbol näitab, et EL-i maades tuleb see toode olemprügist eraldi koguda, nii nagu on igas piirkonnas määratletud. Selle sümboliga märgitud tooteid ei tohi ära visata koos olmeprügiga.
- Šis simbolis rodo, kad ES šalyse šis produktas turi būti surenkamas atskirai nuo buitinių atliekų, kaip nustatyta kiekviename regione. Šiuo simboliu paženklinti produktai neturi būti išmetami kartu su buitinėmis atliekomis.
- Šis simbols norāda, ka ES valstīs šo produktu jāievāc atsevišķi no mājsaimniecības atkritumiem, kā noteikts katrā reģionā. Produktus ar šo simbolu nedrīkst izmest kopā ar mājsaimniecības atkritumiem.
- Ta simbol označuje, da je treba proizvod v državah EU zbirati ločeno od gospodinjskih odpadkov, tako kot je določeno v vsaki regiji. Proizvoda s tem znakom ni dovoljeno odlagati skupaj z gospodinjskimi odpadki.
- Το σύμβολο αυτό υποδηλώνει ότι στις χώρες της Ε.Ε. το συγχεχομμένο προϊόν πρέπει να συλλέγεται χωριατά από τα υπόλοπα οικακά απορομίματα, σύμφωνα με όσα προβλέπονται σε κάθε περιοχή. Τα προϊόντα που φέρουν το συγχεχομμένο σύμβολο δυν πρέπει να απορομπτονται μοζί με το ουκακά απορομματα.

- For China -

### 有关产品中所含有害物质的说明

本资料就本公司产品中所含的特定有害物质及其安全性予以说明。

本资料适用于2007年3月1日以后本公司所制造的产品。

#### 环保使用期限

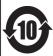

此标志适用于在中国国内销售的电子信息产品,表示环保使用期限的年数。所谓环保使用期限是指在自制造日起的规定期限内,产品中所含的有害物质不致引起环境污染,不会对人身、财产造成严重的不良影响。 环保使用期限仅在遵照产品使用说明书,正确使用产品的条件下才有效。

不当的使用,将会导致有害物质泄漏的危险。

#### 产品中有毒有害物质或元素的名称及含量

因根据现有的技术水平,还没有什么物质能够代替它。

| 部件名称           | 有毒有害物质或元素 |       |       |             |           |             |
|----------------|-----------|-------|-------|-------------|-----------|-------------|
| 部件44 柳         | 铅(Pb)     | 汞(Hg) | 镉(Cd) | 六价铬(Cr(VI)) | 多溴联苯(PBB) | 多溴二苯醚(PBDE) |
| 外壳 (壳体)        | ×         | 0     | 0     | 0           | 0         | 0           |
| 电子部件(印刷电路板等)   | ×         | 0     | ×     | 0           | 0         | 0           |
| 附件(电源线、交流适配器等) | ×         | 0     | 0     | 0           | 0         | 0           |

- O:表示该有毒有害物质在该部件所有均质材料中的含量均在 SJ/T11363-2006 标准规定的限量要求以下。
- imes:表示该有毒有害物质至少在该部件的某一均质材料中的含量超出 SJ/T11363-2006 标准规定的限量要求。

-For the USA -

## **DECLARATION OF CONFORMITY Compliance Information Statement**

Model Name: UA-55

Type of Equipment: USB Audio Interface Responsible Party: Roland Corporation U.S.

Address: 5100 S. Eastern Avenue, Los Angeles, CA 90040-2938

Telephone: (323) 890-3700

-For EU Countries

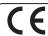

This product complies with the requirements of EMC Directive 2004/108/EC.

-For the USA -

## FEDERAL COMMUNICATIONS COMMISSION RADIO FREQUENCY INTERFERENCE STATEMENT

This equipment has been tested and found to comply with the limits for a Class B digital device, pursuant to Part 15 of the FCC Rules. These limits are designed to provide reasonable protection against harmful interference in a residential installation. This equipment generates, uses, and can radiate radio frequency energy and, if not installed and used in accordance with the instructions, may cause harmful interference to radio communications. However, there is no guarantee that interference will not occur in a particular installation. If this equipment does cause harmful interference to radio or television reception, which can be determined by turning the equipment off and on, the user is encouraged to try to correct the interference by one or more of the following measures:

- Reorient or relocate the receiving antenna.
- Increase the separation between the equipment and receiver.
- Connect the equipment into an outlet on a circuit different from that to which the receiver is connected.
- Consult the dealer or an experienced radio/TV technician for help.

This device complies with Part 15 of the FCC Rules. Operation is subject to the following two conditions:

(1) this device may not cause harmful interference, and

(2) this device must accept any interference received, including interference that may cause undesired operation.

Unauthorized changes or modification to this system can void the users authority to operate this equipment. This equipment requires shielded interface cables in order to meet FCC class B Limit.

- For Canada

#### NOTICE

This Class B digital apparatus meets all requirements of the Canadian Interference-Causing Equipment Regulations.

#### **AVIS**

Cet appareil numérique de la classe B respecte toutes les exigences du Règlement sur le matériel brouilleur du Canada

For C.A. US (Proposition 65) -

#### WARNING

This product contains chemicals known to cause cancer, birth defects and other reproductive harm, including lead.

#### Information

When you need repair service, call your nearest Roland Service Center or authorized Roland distributor in your country as shown below.

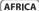

#### **FGYPT**

Al Fanny Trading Office 9, EBN Hagar Al Askalany Street, ARD E1 Golf, Heliopolis, Cairo 11341, EGYPT

#### TEL: (022)-417-1828 REUNION

MARCEL FO YAM San 25 Rue Jules Hermann, Chaudron - BP79 97 49 Ste Clotilde Cedex, REUNION ISLAND

#### TEL: (0262) 218-429 SOUTH AFRICA

T.O.M.S. Sound & Music (Pty)Ltd. 2 ASTRON ROAD DENVER JOHANNESBURG ZA 2195, SOLITH AFRICA TEL: (011) 417 3400

Paul Bothner(PTY)Ltd Royal Cape Park, Unit 24 Londonderry Road, Ottery 7800 Cape Town, SOUTH AFRICA TEL: (021) 799 4900

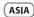

#### CHINA

#### Roland Shanghai Electronics Co.,Ltd.

SE No 1500 Pingliang Road Shanghai 200090, CHINA TEL: (021) 5580-0800

#### Roland Shanghai Electronics

Co.,Ltd. (BEIJING OFFICE) BF, Soluxe Fortune Building 63 West Dawang Road, Chaoyang

District, Beijing, CHINA TEL: (010) 5960-2565 HONG KONG Tom Lee Music 11/F Silvercord Tower 1

### 30 Canton Rd

Tsimshatsui, Kowloon, HONG KONG TEL: 852-2737-7688 Parsons Music Ltd.

8th Floor, Railway Plaza, 39 Chatham Road South, T.S.T, Kowloon, HONG KONG TEL: 852-2333-1863

#### INDIA

Rivera Digitec (India) Pvt. Ltd. 411. Nirman Kendra Mahalaxm Flats Compound Off. Dr. Edwin Moses Road, Mumbai-400011, INDIA TEL: (022) 2493 9051

#### INDONESIA

PT. Citra Intirama Ruko Garden Shopping Arcade Unit 8 CR, Podomoro City Jl.Letjend. S.Parman Kav.28 Jakarta Barat 11470, INDONESIA TEL: (021) 5698-5519/5520

#### KOREA

Cosmos Corporation 1461-9, Seocho-Dong, Seocho Ku, Seoul, KOREA

TEL: (02) 3486-8855 ΜΑΙ ΑΥΚΙΑ

### SINGAPORE

Roland Asia Pacific Sdn. Bhd. 45-1, Block C2, Jalan PJU 1/39, Dataran Prima, 47301 Petaling Jaya, Selangor, MALAYSIA

#### TEL: (03) 7805-3263 **PHILIPPINES**

G.A. Yupangco & Co. Inc. 339 Gil J. Puyat Avenue Makati, Metro Manila 1200, PHILIPPINES TEL: (02) 899 980

#### TAIWAN ROLAND TAIWAN ENTERPRISE

CO., LTD. 9F-5, No. 112 Chung Shan North Road Sec. 2 Taipei 104, TAIWAN R.O.C. TEL: (02) 2561 3339

#### THAILAND

Theera Music Co., Ltd. 100-108 Soi Verng Nakornkase New Road, Sumpantawong, Bangkok 10100, THAILAND TEL: (02) 224-8821

#### VIET NAM

VIET THUONG CORPORATION 386 CACH MANG THANG TAM ST DIST.3, HO CHI MINH CITY, VIET NAM TEL: (08) 9316540

### **OCEANIA**

#### AUSTRALIA/ NEW ZEALAND

**Roland Corporation** Australia Pty.,Ltd. 38 Campbell Avenue Dee Why West. NSW 2099 AUSTRALIA

For Australia TEL: (02) 9982 8266 For New Zealand TEL: (09) 3098 715

#### CENTRAL/LATIN **AMERICA**

#### ARGENTINA

Instrumentos Musicales S.A Av Santa Fo 2055 (1123) Buenos Aires, ARGENTINA TEL: (011) 4508-2700

#### BARBADOS

A&B Music Supplies LTD 12 Webster Industrial Park Wildey St Michael BARBADOS TEL: (246) 430-1100

### BRAZIL

Roland Brasil Ltda Rua San Jose, 211 Parque Industrial San Jose Cotia - Sao Paulo - SP RRAZII

TEL: (011) 4615 5666

Comercial Fancy II S.A. Rut.: 96.919.420-1 Nataniel Cox #739, 4th Floor

### Santiago - Centro, CHILE TEL: (02) 688-9540

COLOMBIA Centro Musical Ltda. Cra 43 B No 25 A 41 Bododega 9

Medellin, COLOMBIA TEL: (574) 3812529

#### COSTA RICA

ILIAN Ranshach Instrumentos Musicales Ave.1, Calle 11, Apartado 10237. San Jose, COSTA RICA TEL: 258-0211

#### CURACAO

Zeelandia Music Center Inc.

Orionweg 30 Curação, Netherland Antilles TEL: (305) 5926866

#### DOMINICAN REPUBLIC

Instrumentos Fernando Giraldez Calle Proyecto Central No.3 Ens.La Esperilla Santo Domingo, DOMINICAN REPUBLIC TEL: (809) 683 0305

#### **ECUADOR**

Mas Musika Rumichaca 822 y Zaruma Guayaquil - ECUADOR TEL: (593-4) 2302364

#### FI SALVADOR OMNIMUSIC

75 Avenida Norte y Final Alameda Juan Pablo II, Edificio No.4010 San Salvador, EL SALVADOR TEL: 262-0788

#### **GUATEMALA**

Casa Instrumental Calzada Roosevelt 34-01,zona 11 Ciudad de Guatemala, GUATEMALA TEL: (502) 599-2888

#### **HONDURAS**

Almacen Pajaro Azul S.A. de C.V. BO.Paz Barahona 3 Ave.11 Calle S.O San Pedro Sula HONDURAS TEL: (504) 553-2029

#### MARTINIOUE

Musique & Son Z.I.Les Mangle 97232 Le Lamentin MARTINIOUE EWI

#### Gigamusic SARL 10 Rte De La Folie 97200 Fort De France MARTINIQUE F.W.I. TEL: 596 596 715222

#### MEXICO

Casa Veerkamp, s.a. de c.v. Av. Toluca No. 323, Col. Oliva de los Padres 01780 Mexico D.F. TEL: (55) 5668-6699

#### **NICARAGUA**

Musicales Nicaragua Altamira D'Este Calle Principal de la Farmacia Sta Avenida

1 Cuadra al Lago.#503 Managua, NICARAGUA TEL: (505) 277-2557 PANAMA

SUPRO MUNDIAL, S.A Boulevard Andrews, Albrook, Panama City, REP. DE PANAMA TEL: 315-0101

#### PARAGUAY

Distribuidora De Instrumentos Musicales Musicales J.E. Olear y ESQ. Manduvira Asuncion, PARAGUAY TEL: (595) 21 492147

#### PERU

Audionet Distribuciones Musicales SAC Juan Fanning 530

Miraflores Lima - PERU TEL: (511) 4461388 TRINIDAD

#### AMR Ltd Ground Floor

Maritime Plaza Barataria TRINIDAD W.I TEL: (868) 638 6385

#### URUGUAY

Todo Musica S.A. Francisco Acuna de Figueroa 1771 Montevideo, URUGUAY

#### TEL: (02) 924-2335 VENEZUELA

### Instrumentos Musicales

Allegro, C.A. Av.las industrias edf.Guitar import #7 zona Industrial de Turu Caracas, VENEZUELA TEL: (212) 244-1122

### EUROPE

#### BELGIUM/FRANCE/ HOLLAND/

#### LUXEMBOURG Roland Central Europe N.V. Houtstraat 3, B-2260, Oevel

(Westerlo) BELGIUM TEL: (014) 575811

#### ART-CENTAR

CROATIA

Degenova 3. HR - 10000 Zagreb, CROATIA TEL: (1) 466 8493

#### CZECH REP.

CZECH REPUBLIC DISTRIBUTOR s.r.o Voctárova 247/16 180 00 Praha 8 CZECH REP

#### TEL: (2) 830 20270 DENMARK

Roland Scandinavia A/S Skagerrakvej 7 Postbox 880 DK-2100 Copenhagen,

#### DENMARK TEL: 3916 6200

FINLAND Roland Scandinavia As, Filial Finland anha Nurmijarventje 62

### 01670 Vantaa, FINLAND TEL: (0) 9 68 24 020 GERMANY/AUSTRIA

Roland Elektronische Musikinstrumente HmbH. Oststrasse 96, 22844 Norders

#### GERMANY TEL: (040) 52 60000

GREECE/CYPRUS STOLLAS S.A. Music Sound Light

#### 155. New National Road Patras 26442, GREECE

HUNGARY Roland East Europe Ltd. 2045. Törökbálint, FSD Park 3. ép.,

#### HUNGARY TEL: (23) 511011

IDEL AND Roland Ireland E2 Calmount Park, Calmount Avenue, Dublin 12,

#### Republic of IRELAND TEL: (01) 4294444

ΙΤΔΙΥ Roland Italy S. p. A.

#### Viale delle Industrie 8, 20020 Arese, Milano, ITALY TEL: (02) 937-78300

NORWAY Roland Scandinavia Avd

Kontor Norge Lilleakerveien 2 Postboks 95 Lilleaker N-0216 Oslo

### NORWAY TEL: 2273 0074

POLAND ROLAND POLSKA SP. Z O.O. ul. Ktv Grodziskie 16B 03-289 Warszawa, POLAND

#### TEL: (022) 678 9512 PORTUGAL

Roland Systems Group EMEA, S.L. Branch Office Porto Edifício Tower Plaza Rotunda Eng. Edgar Cardoso

4400-676 Vila Nova de Gaia

#### PORTUGAL TEL: (+351) 22 608 00 60 ROMANIA FBS LINES

23, 9°G

Piata Libertatii 1, 535500 Gheorgheni, ROMANIA TEL: (266) 364 609

#### RUSSIA

Roland Music LLC Dorozhnaya ul.3,korp.6 117 545 Moscow, RUSSIA TEL: (495) 981-4967

#### SERRIA

Music AP Ltd. Sutjeska br. 5 XS - 24413 Palic,

### SERBIA TEL: (024) 539 395 SLOVAKIA

DAN Acoustic s.r.o. Povazská 18. SK - 940 01 Nová Zámby TEL: (035) 6424 330

#### SPAIN

Roland Systems Group EMEA, S.L. Paseo García Faria, 33-35 08005 Barcelona, SPAIN TEL: 93 493 91 00

SWEDEN

#### Roland Scandinavia A/S

SWEDISH SALES OFFICE Mårbackagatan 31, 4 tr. SE-123 43 Farsta, SWEDEN

#### TEL: (0) 8 683 04 30 SWITZERLAND

Roland (Switzerland) AG Landstrasse 5. Postfach CH-4452 Itingen, SWITZERLAND TEL: (061) 975-9987

EURHYTHMICS Ltd P.O.Box: 37-a. Nedecey Str. 30 UA - 89600 Mukachevo, UKRAINE TEL: (03131) 414-40

UKRAINE

BAHRAIN

Moon Stores

TEL: 17.813.042

IRAN

MOCO INC.

ISRAEL

Ltd.

No.1231&1249 Rumaytha

Jadeh Makhsous Karaj (K-9), Nakhe Zarin Ave. Jalal Street, Reza Alley No.4

Tehran 1389716791, IRAN TEL: (021)-44545370-5

Halilit P. Greenspoon & Sons

8 Retzif Ha'alia Hashnia St

MUSIC HOUSE CO. LTD.

Amman 11192, JORDAN

Al-Yousifi Service Cente

TEL: 00 965 802929

LEBANON

Chahine S.A.L.

TEL: (01) 20-1441

P.O.Box 126 (Safat) 13002, KUWAIT

George Zeidan St., Chahine Bldg., Achrafieh, P.O.Box: 16-5857 Beirut, LEBANON

EASA HUSAIN AL-YOUSIFI &

EREDDY FOR MUSIC

P. O. Box 922846

TEL: (06) 5692696

KUWAIT

SONS CO.

Tel-Aviv-Yafo ISRAEL TEL: (03) 6823666

IORDAN

Building Road 3931, Manama 339, BAHRAIN

#### UNITED KINGDOM

Roland (U.K.) Ltd. Atlantic Close, SWANSEA SA7 9FJ, LINITED KINGDOM

MIDDLE EAST

### CANADA

#### (Head Office) 5480 Parkwood Way Richmond B

(Toronto Office) 170 Admiral Boulevard Mississauga On LST 2N6,

U. S. A. Roland Corporation U.S.

#### OMAN

TALENTZ CENTRE L.L.C. Malatan House No.1 Al Noor Street, Ruw SUITANATE OF OMAN TEL: 2478 3443

#### QATAR

TEL: 4423-554

AL-FMADITRADING & CONTRACTING CO.

#### SAUDI ARABIA aDawliah Universal Electronics

APL

#### SYRIA

Galip Dede Cad. No.33 Beyoglu, Istanbul, TURKEY TEL: (0212) 249 85 10

#### UΔF

Instruments Co. L.L.C. Zabeel Road, Al Sherooq Bldg., No. 14, Ground Floor, Dubai, TEL: (04) 3360715

Roland Canada Ltd.

Roland Canada Ltd.

### TEL: (905) 362 9707

TEL: (323) 890 3700

5100 S. Eastern Avenue Los Angeles, CA 90040-2938,

P.O. Box 62, Doha, QATAR

Rehind Pizza Inn Prince Turkey Stree aDawliah Building, PO BOX 2154. Alkhobar 31952, SAUDI ARABIA TEL: (03) 8643601

Technical Light & Sound Center PO Box 13520 Bldg No.49 Khaled Abn Alwalid St. Damascus, SYRIA

TEL: (011) 223-5384 TURKEY ZUHAL DIS TICARET A.S.

Zak Electronics & Musical

### NORTH AMERICA

C., V6V 2M4, CANADA TEL: (604) 270 6626

### CANADA

## **MEMO**

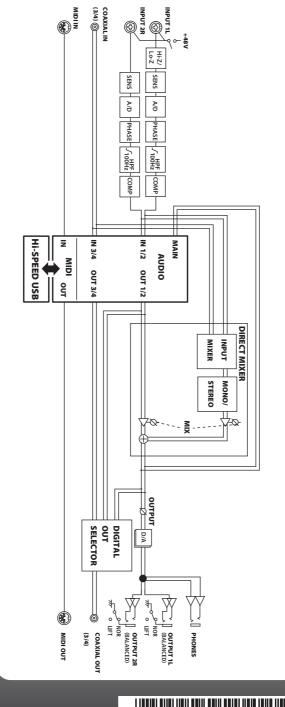

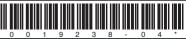